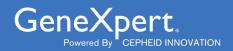

# **Xpert® Xpress CoV-2** plus

**REF XP3SARS-COV2-10** 

## **Instructions for Use**

For Use Under Emergency Use Authorization (EUA) Only

For Use with GeneXpert® Xpress System (point of care system)

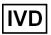

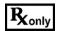

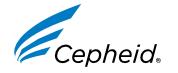

#### Trademark, Patents, and Copyright Statements

Cepheid®, the Cepheid logo, GeneXpert®, and Xpert® are trademarks of Cepheid, registered in the U.S. and other countries.

THE PURCHASE OF THIS PRODUCT CONVEYS TO THE BUYER THE NON-TRANSFERABLE RIGHT TO USE IT IN ACCORDANCE WITH THESE INSTRUCTIONS FOR USE. NO OTHER RIGHTS ARE CONVEYED EXPRESSLY, BY IMPLICATION OR BY ESTOPPEL. FURTHERMORE, NO RIGHTS FOR RESALE ARE CONFERRED WITH THE PURCHASE OF THIS PRODUCT.

#### © 2022 Cepheid.

See Section 28, Revision History for a description of changes.

# **Xpert® Xpress CoV-2 plus**

IVD

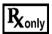

For use under Emergency Use Authorization (EUA) only.

## 1 Proprietary Name

Xpert® Xpress CoV-2 plus

## 2 Common or Usual Name

Xpert Xpress CoV-2 plus

## 3 Intended Use

The Xpert Xpress CoV-2 *plus* test is a rapid, real-time RT-PCR test intended for the qualitative detection of nucleic acid from SARS-CoV-2 in nasopharyngeal swab, anterior nasal swab, mid-turbinate nasal swab, oropharyngeal swab or nasal wash/aspirate specimens from individuals suspected of COVID-19 by their healthcare provider, as well as anterior nasal swab specimens from any individual, including from individuals without symptoms or other reasons to suspect COVID-19.

Testing of nasopharyngeal swab, anterior nasal swab, mid-turbinate nasal swab, oropharyngeal swab or nasal wash/aspirate specimens using the Xpert Xpress CoV-2 *plus* test run on the GeneXpert Dx and GeneXpert Infinity systems is limited to laboratories certified under the Clinical Laboratory Improvement Amendments of 1988 (CLIA), 42 U.S.C. § 263a, that meet requirements to perform high or moderate complexity tests.

Testing of nasopharyngeal swab, anterior nasal swab or mid-turbinate nasal swab specimens using the Xpert Xpress CoV-2 *plus* test run on the GeneXpert Xpress System (Tablet and Hub Configurations) is limited to laboratories certified under CLIA that meet requirements to perform high, moderate, or waived complexity tests. Testing of these specimens is authorized for use at the Point of Care (POC), i.e., in patient care settings operating under a CLIA Certificate of Waiver, Certificate of Compliance, or Certificate of Accreditation.

Results are for the detection of SARS-CoV-2 RNA. The SARS-CoV-2 RNA is generally detectable in upper respiratory specimens during the acute phase of infection. Positive results are indicative of active infection with SARS-CoV-2; clinical correlation with patient history and other diagnostic information is necessary to determine patient infection status. Positive results do not rule out bacterial infection or co-infection with other viruses. The agent detected may not be the definite cause of disease. Laboratories within the United States and its territories are required to report all results to the appropriate public health authorities.

Negative results do not preclude SARS-CoV-2 infection and should not be used as the sole basis for treatment or other patient management decisions. Negative results must be combined with clinical observations, patient history, and epidemiological information.

Testing with the Xpert Xpress CoV-2 plus test is intended for use by trained operators who are proficient in performing tests using either GeneXpert Dx, GeneXpert Infinity and/or GeneXpert Xpress systems. The Xpert Xpress CoV-2 plus test is only for use under the Food and Drug Administration's Emergency Use Authorization.

# 4 Summary and Explanation

An outbreak of respiratory illness of unknown etiology in Wuhan City, Hubei Province, China was initially reported to the World Health Organization (WHO) on December 31, 2019.¹ Chinese authorities identified a novel coronavirus (2019-nCoV), which has resulted in thousands of confirmed human infections that have spread globally, resulting in a pandemic of coronavirus disease 2019 (COVID-19). Cases of severe illness and some deaths have been reported. The International Committee on Taxonomy of Viruses (ICTV) renamed the virus SARS-CoV-2.². COVID-19 is associated with a variety of clinical outcomes, including asymptomatic infection, mild upper respiratory infection, severe lower respiratory disease including pneumonia and respiratory failure, and in some cases, death.

The Xpert Xpress CoV-2 plus is a molecular in vitro diagnostic test that aids in the detection and diagnosis of SARS-CoV-2 and is based on widely used nucleic acid amplification technology. The Xpert Xpress CoV-2 plus test contains primers and probes

and internal controls used in RT-PCR for the in vitro qualitative detection of SARS-CoV-2 RNA in nasopharyngeal swab, anterior nasal swab, mid-turbinate nasal swab specimens.

The term "qualified laboratories" refers to laboratories in which all users, analysts, and any person reporting results from use of this device are proficient in performing real-time RT-PCR assays.

## **5 Principle of the Procedure**

The Xpert Xpress CoV-2 *plus* test is an automated in vitro diagnostic test for qualitative detection of nucleic acid from SARS-CoV-2. The Xpert Xpress CoV-2 *plus* test is performed on GeneXpert Xpress Systems. The primers and probesin the Xpert Xpress CoV-2 *plus* test are designed to amplify and detect unique sequences in the nucleocapsid (N), envelope (E) and RNA-dependent RNA polymerase (RdRP) genes of the SARS-CoV-2 virus genome.

The GeneXpert Xpress Systems automate and integrate sample preparation, nucleic acid extraction and amplification, and detection of the target sequences in simple or complex samples using real-time PCR assays. The systems consist of an instrument, computer, and preloaded software for running tests and viewing the results. The systems require the use of single-use disposable cartridges that hold the RT-PCR reagents and host the RT-PCR process. Because the cartridges are self-contained, cross-contamination between samples is minimized. For a full description of the systems, see the *GeneXpert Dx System Operator Manual* or the *GeneXpert Infinity System Operator Manual*.

The Xpert Xpress CoV-2 *plus* test includes reagents for the detection of RNA from SARS-CoV-2 in nasopharyngeal swab, anterior nasal swabs, mid-turbinate nasal swabs. A Sample Processing Control (SPC) and a Probe Check Control (PCC) are also included in the cartridge utilized by the GeneXpert Xpress System. The SPC is present to control for adequate processing of the sample and to monitor for the presence of potential inhibitor(s) in the RT-PCR reaction. The SPC also ensures that the RT-PCR reaction conditions(temperature and time) are appropriate for the amplification reaction and that the RT-PCR reagents are functional. The PCC verifies reagent rehydration, PCR tube filling, and confirms that all reaction components are present in the cartridgeincluding monitoring for probe integrity and dye stability.

The specimen is collected and placed into a viral transport tube containing 3 mL viral transport medium, 3 mL saline or 2 mL eNAT<sup>™</sup>. The specimen is briefly mixed by rapidly inverting the collection tube 5 times. Using the supplied transfer pipette, the sample is transferred to the sample chamber of the Xpert Xpress CoV-2 *plus* cartridge. The GeneXpert cartridge is loaded onto the GeneXpert Xpress System, which performs hands-off, automated sample processing, and real-time RT-PCR for detection of viral RNA.

## 6 Materials Provided

The Xpert Xpress CoV-2 plus kit contains sufficient reagents to process 10 specimens or quality control samples. The kit contains the following:

| Xpert Xpress CoV-2 <i>plus</i> Cartridges with Integrated Reaction Tubes | 10                      |
|--------------------------------------------------------------------------|-------------------------|
| Bead 1, Bead 2, and Bead 3 (freeze-dried)                                | 1 of each per cartridge |
| Lysis Reagent (Guanidinium Thiocyanate)                                  | 1.0 mL per cartridge    |
| Binding Reagent                                                          | 1.0 mL per cartridge    |
| Elution Reagent                                                          | 2.0 mL per cartridge    |
| Wash Reagent                                                             | 0.5 mL per cartridge    |
| Disposable Transfer Pipettes                                             | 10-12 per kit           |
| Flyer                                                                    | 1 per kit               |

• Instructions to locate (and import) the ADF and documentation such as the Product Insert on www.cepheid.com.

#### Quick Reference Instructions 2 per kit

(For use with the GeneXpert Xpress System -Tablet and Hub Configuration)

Note

Safety Data Sheets (SDS) are available at www.cepheid.com or www.cepheidinternational.com under the **SUPPORT** tab

Note

The bovine serum albumin (BSA) in the beads within this product was produced and manufactured exclusively from bovine plasma sourced in the United States. No ruminant protein or other animal protein was fed to the animals; the animals passed ante- and post-mortem testing. During processing, there was no mixing of the material with other animal materials.

## 7 Storage and Handling

- Store the Xpert Xpress CoV-2 plus test cartridges at 2–28 °C.
- Do not open the cartridge lid until you are ready to perform testing.
- Do not use a cartridge that is wet or has leaked.

# 8 Materials Required but not Provided

- GeneXpert Xpress System (Tablet configuration): GeneXpert Xpress II and IV instruments with proprietary GeneXpert Xpress Software Version 5.0 and 5.1, tablet computer device with touchscreen, barcode scanner, external CD drive, wireless printer, Getting Started Guide, and GeneXpert Xpress System User's Guide.
- GeneXpert Xpress System (Hub configuration): GeneXpert Xpress IV instrument, GeneXpert Hub with proprietary GeneXpert Xpress Software Version 6.1 or higher, GeneXpert Hub with integrated computer, touchscreen monitor and barcode scanner, external CD drive, Getting Started Guide, and GeneXpert Xpress System User's Guide

## 9 Materials Available but not Provided

ZeptoMetrix® External Controls

- SARS-Related Coronavirus 2 (SARS-CoV-2) Positive Control, Catalog# NATSARS(COV2)-ERC
- SARS Associated Coronavirus 2 (SARS-CoV-2) Negative Control, Catalog# NATSARS(COV2)-NEG

eNAT Molecular Collection and Preservation Medium from Copan Italia S.p.A (Brescia, IT)

- eNAT Molecular Collection and Preservation Medium, Copan Catalog # 6U073S01
- eNAT Molecular Collection and Preservation Medium, Copan Catalog # 6U074S01

# 10 Warnings and Precautions

## 10.1 General

- For in vitro diagnostic use.
- For use under emergency use authorization only.
- For prescription use only
- This product has not been FDA cleared or approved, but has been authorized by FDA under an EUA for use by authorized laboratories.
- This product has been authorized only for the detection of nucleic acid from SARS-CoV-2, not for any other virus or pathogens.
- The emergency use of this product is only authorized for the duration of the declaration that circumstances exist justifying the authorization of emergency use of in vitro diagnostics for detection and/or diagnosis of COVID-19 under Section 564(b)(1) of the Federal Food, Drug and Cosmetic Act, 21 U.S.C. § 360bbb-3(b)(1), unless the declaration is terminated or authorization is revoked sooner.
- Positive results are indicative of presence of SARS-CoV-2-RNA.
- Laboratories within the United States and its territories are required to report all results to the appropriate public health authorities
- Performance characteristics of this test have been established with the specimen types listed in the Intended Use Section
  only. The performance of this assay with other specimen types or samples has not been evaluated.
- Treat all biological specimens, including used cartridges, as if capable of transmitting infectious agents. Because it is often impossible to know which might be infectious, all biological specimens should be treated using standard

- precautions. Guidelines for specimen handling are available from the U.S. Centers for Disease Control and Prevention<sup>3</sup> and the Clinical and Laboratory Standards Institute.<sup>4</sup>
- Follow safety procedures set by your institution for working with chemicals and handling biological specimens.
- Refer to Copan eNAT® Package Insert for safety and handling information.
- Avoid direct contact between guanidine thiocyanate and sodium hypochlorite (bleach) or other highly reactive reagents such as acids and bases. These mixtures could release noxious gas.
- Consult your institution's environmental waste personnel on proper disposal of used cartridges, which may contain
  amplified material. This material may exhibit characteristics of federal EPA Resource Conservation and Recovery Act
  (RCRA) hazardous waste requiring specific disposal requirements. Check state and local regulations as they may differ
  from federal disposal regulations. Institutions should check the hazardous waste disposal requirements within their
  respective countries.
- Testing of nasopharyngeal swab, anterior nasal swab, nasal wash/aspirate, mid-turbinate nasal swab or oropharyngeal swab
  specimens using the Xpert Xpress CoV-2 plus test run on the GeneXpert Dx and GeneXpert Infinity systems, is limited to
  laboratories certified under the Clinical Laboratory Improvement Amendments of 1988 (CLIA), 42 U.S.C. § 263a, that meet
  requirements to perform high or moderate complexity tests.
- Testing of nasopharyngeal swab, mid-turbinate nasal swab or anterior nasal swab specimens using the Xpert Xpress CoV-2
   plus test run on the GeneXpert Xpress System (Tablet and Hub Configurations), is authorized for use at the Point of Care
   (POC), i.e., in patient care settings operating under a CLIA Certificate of Waiver, Certificate of Compliance, or Certificate of Accreditation.

## 10.2 Specimens

Maintain proper storage conditions during specimen transport to ensure the integrity of the specimen (see Section 12, Specimen Collection, Transport, and Storage). Specimen stability under shipping conditions other than those recommended has not been evaluated.

## 10.3 Assay/Reagent

- Do not open the Xpert Xpress CoV-2 *plus* cartridge lid except when adding specimen.
- Do not use a cartridge that has been dropped after removing it from the packaging.
- Do not shake the cartridge. Shaking or dropping the cartridge after opening the cartridge lid may yield non-determinate results
- Do not place the sample ID label on the cartridge lid or on the barcode label on the cartridge.
- Do not use a cartridge with a damaged barcode label.
- Do not use a cartridge that has a damaged reaction tube.
- Do not use reagents beyond their expiry date
- Each single-use Xpert Xpress CoV-2 plus cartridge is used to process one test. Do not reuse processed cartridges.
- Each single-use disposable pipette is used to transfer one specimen. Do not reuse disposable pipettes.
- Do not use a cartridge if it appears wet or if the lid seal appears to have been broken.
- Wear clean lab coats and gloves. Change gloves between the handling of each specimen.
- In the event of a spill of specimens or controls, wear gloves and absorb the spill with paper towels. Then, thoroughly clean the contaminated area with a 10% freshly prepared household chlorine bleach. Allow a minimum of two minutes of contact time. Ensure the work area is dry before using 70% denatured ethanol to remove bleach residue. Allow surface to dry completely before proceeding. Or, follow your institution's standard procedures for a contamination or spill event. For equipment, follow the manufacturer's recommendations for decontamination of equipment.
- Biological specimens, transfer devices, and used cartridges should be considered capable of transmitting infectious
  agents requiring standard precautions. Follow your institution's environmental waste procedures for proper disposal
  of used cartridges and unused reagents. These materials may exhibit characteristics of chemical hazardous waste
  requiring specific disposal. If country or regional regulations do not provide clear direction on proper disposal, biological
  specimens and used cartridges should be disposed per WHO [World Health Organization] medical waste handling and
  disposal guidelines.

## 11 Chemical Hazards<sup>5,6</sup>

- Signal Word: WARNING
- UN GHS Hazard Statements
  - Harmful if swallowed.
  - May be harmful in contact with skin.
  - Causes eye irritation.

#### • UN GHS Precautionary Statements

- Prevention
  - Wash hands thoroughly after handling.
- Response
  - Call a POISON CENTER or doctor/physician if you feel unwell.
  - If skin irritation occurs: Get medical advice/attention.
  - IF IN EYES: Rinse cautiously with water for several minutes. Remove contact lenses, if present and easy to do. Continue rinsing.
  - If eye irritation persists: Get medical advice/attention.

# 12 Specimen Collection, Transport, and Storage

Proper specimen collection, storage, and transport are critical to the performance of this test. Inadequate specimen collection, improper specimen handling and/or transport may yield a false result. See Section 12.1 for nasopharyngeal swab collection procedure, Section 12.2 for anterior nasal swab collection procedure, and Section 12.3 for mid-turbinate nasal swab collection procedure.

Nasopharyngeal swab, anterior nasal swab, and mid-turbinate nasal swab specimens can be stored at room temperature  $(15-30 \, ^{\circ}\text{C})$  for up to 48 hours in viral transport medium, saline or eNAT medium until testing is performed on the GeneXpert Xpress Systems. Alternatively, nasopharyngeal swab, and anterior nasal swab, and mid-nasal turbinate swab specimens can be stored refrigerated  $(2-8\,^{\circ}\text{C})$  up to seven days in viral transport medium, saline or eNAT medium until testing is performed on the GeneXpert Xpress Systems.

## 12.1 Nasopharyngeal Swab Collection Procedure

1. Insert the swab into either nostril, passing it into the posterior nasopharynx (see Figure 1).

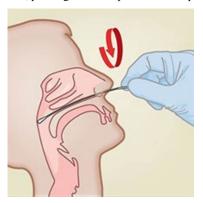

Figure 1. Nasopharyngeal Swab Collection

- 2. Rotate swab by firmly brushing against the nasopharynx several times.
- 3. Remove and place the swab into the tube containing 3 mL of viral transport medium, 3 mL saline or 2 mL eNAT.
- 4. Break swab at the indicated break line and cap the specimen collection tube tightly.

#### 12.2 Anterior Nasal Swab Collection Procedure

1. Insert a nasal swab 1 to 1.5 cm into a nostril. Rotate the swab against the inside of the nostril for 3 seconds while applying pressure with a finger to the outside of the nostril (see Figure 2).

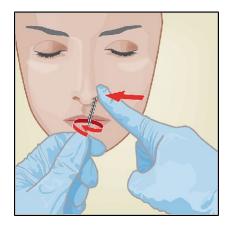

Figure 2. Nasal Swab Collection for First Nostril

2. Repeat on the other nostril with the same swab, using external pressure on the outside of the other nostril (see Figure 3). To avoid specimen contamination, do not touch the swab tip to anything other than the inside of the nostril.

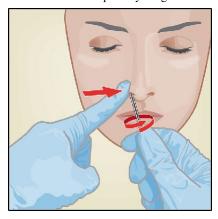

Figure 3. Nasal Swab Collection for Second Nostril

3. Remove and place the swab into the tube containing 3 mL of viral transport medium, 3 mL saline or 2 mL eNAT. Break swab at the indicated break line and cap the specimen collection tube tightly.

## 12.3 Mid-Turbinate Nasal Swab Collection Procedure

1. Insert the mid-turbinate nasal swab into either nostril, passing it into the mid-turbinate area (see Figure 4).

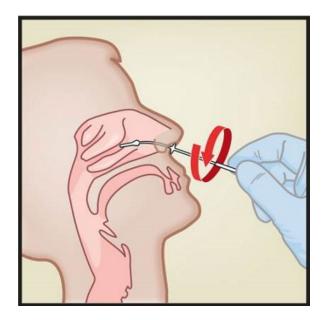

Figure 4. Mid-Turbinate Nasal Swab Specimen Collection

- 2. Rotate swab by firmly brushing against the mid-turbinate area several times.
- 3. Remove and place the swab into the tube containing 3 mL of viral transport medium, 3 mL saline or 2 mL eNAT.
- 4. Break swab at the indicated break line and cap the specimen collection tube tightly.

# 13 Starting the System

The recommended environmental operating conditions for Xpert Xpress CoV-2 *plus* test are 15-30°C (59-86 °F), 20-80% relative humidity, noncondensing.

- 1. Put on a clean pair of gloves.
- 2. Determine which system configuration you have (Figure 5).

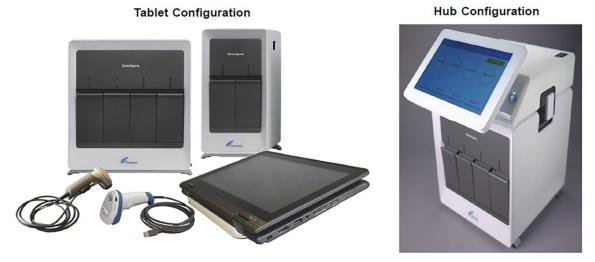

Figure 5. Tablet and Hub System Configurations

- For the *Tablet* configuration, see Section 13.1, Starting the Tablet Configuration.
- For the *Hub* configuration, see Section 13.2, Starting the Hub Configuration.

#### **13.1** Starting the Tablet Configuration

- 1. Turn on the GeneXpert Xpress instrument (GeneXpert Xpress II or GeneXpert Xpress IV).
- 2. Turn on the tablet computer:
  - Windows ® 7: The Windows 7 account screen appears. Touch the Cepheid-Admin icon to continue.
  - Windows ® 10: The Windows Lock screen appears. Swipe up to continue.

The Windows Password screen appears.

- 3. Touch Password to display the keyboard, then type your password.
- 4. Touch the arrow button at the right of the password entry area. The GeneXpert Xpress Software starts.

#### **13.2** Starting the Hub Configuration

- 1. Turn on the GeneXpert Xpress IV instrument (in two or four modules configuration).
- 2. Turn on the Hub computer. The Windows Lock screen appears.
- 3. Swipe up to continue. The Windows Password screen appears.
- 4. Touch Password to display the keyboard, then type your Windows password.
- 5. Touch the arrow button at the right of the password entry area. The GeneXpert Xpress Software starts and a login screen appears.
- 6. If enabled, you may log in by scanning a barcode on your institutional ID, using the barcode scanner (located behind the right side of the touchscreen). Then proceed to Step 9. Otherwise, follow the steps below to login manually.
- 7. Enter your User Name and Password (the virtual keyboard appears once you touch the entry fields).
- 8. Touch the X in the upper right of the virtual keyboard. The keyboard disappears and the LOGIN button appears at the bottom of the screen. Touch the LOGIN button to continue.
- 9. The Database Maintenance Reminder screen and the Archive Tests Reminder dialog boxes may appear, depending on your system configuration. For more information, see the GeneXpert Xpress System User's Guide.

#### **13.3** Determining Your Software Version

When your Xpress opening screen appears, you can determine your software version and the procedure to follow, based onone of the following two screens (see Figure 6).

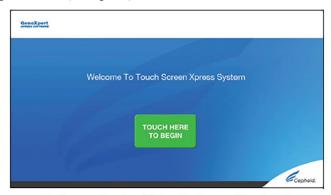

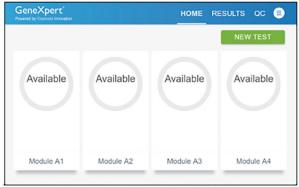

Software Version 5.0 or Software Version 5.1

Software Version 6.1 or Higher

Figure 6. Xpress Opening Screens and Software Versions

- For Software Version 5.0 or Software Version 5.1, see Section 14.
- For Software Version 6.1 or higher, see Section 16

# 14 GeneXpert Xpress Software Version 5.0 or Software Version 5.1

1. On the Welcome screen, touch the **TOUCH HERE TO BEGIN** button (see Figure 7).

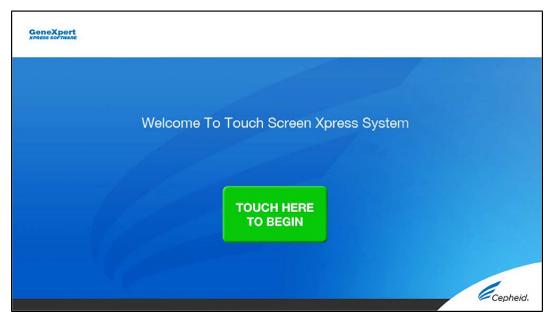

Figure 7. Welcome Screen

The VIEW PREVIOUS TESTS button appears. The RUN NEW TEST button will appear on the Home screen within 3 minutes

If the Home screen does not display RUN NEW TEST, the instrument was not powered up or is no longer powered

Note on. Exit the software using the EXIT button. The GeneXpert Xpress instrument must first be turned on then turn on the computer. Click on software icon to launch software and enter password.

#### 14.1 Starting a Test

Note Instructions showing how to prepare the sample and the cartridge are shown on-screen in a video and are also described in the *Quick Reference Instructions* (QRI).

#### Important Start the test within 30 minutes of adding the sample to the cartridge.

1. Put on a new pair of gloves if performing a new test. Touch the **RUN NEW TEST** button on the Home screen (see Figure 8) to run a patient specimen or an external control.

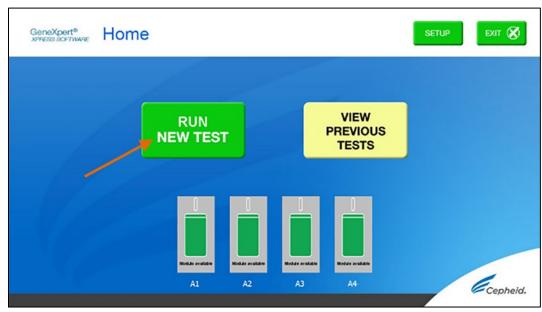

Figure 8. RUN NEW TEST button on Home Screen (GeneXpert Xpress IV screen shown)

- 2. Check that the specimen transport medium tube cap is closed.
- 3. If there is a Patient/Sample ID barcode, touch the **YES** button, then scan the Patient/Sample ID with the scanner. If there is no Patient/Sample ID barcode, touch the **NO** button, then manually enter the Patient/Sample ID and touch the **OK** button. For external control, type **Positive**

#### Control or Negative Control.

4. Confirm the Patient/Sample ID. Touch YES if the Patient/Sample ID is correct.

#### 14.2 Preparing the Specimen or External Control and Cartridge

It is recommended that external controls be tested following the manufacturer's instruction at the frequency noted below.

- Each time a new lot of Xpert Xpress CoV-2 plus kits is received.
- Each time a new shipment of Xpert Xpress CoV-2 plus kits is received even if it is the same lot previously received.
- Each time a new operator is performing the test (i.e., operator who has not performed the test recently).
- When problems (storage, operator, instrument, or other) are suspected or identified.
- If otherwise required by your institution's standard Quality Control (QC) procedures.
- 1. Remove a cartridge and a transfer pipette from the cartridge kit box.
- 2. Scan the barcode on the cartridge with the scanner.

#### Note

If the barcode on the Xpert Xpress CoV-2 *plus* cartridge does not scan or scanning the barcode results in an error message stating the cartridge is expired, then repeat the test with a new cartridge. If you have scanned the cartridge barcode in the Xpress software and the assay definition file is not available, a screen will appear indicating the assay definition file is not loaded on the system. If this screen appears, contact Cepheid Technical Support.

- 3. Make the appropriate selection from the Select Assay menu, as shown in Figure 9.
- Select Xpert Xpress CoV-2 plus

GeneXpert® XPRESS SOFTWAR Step 4 of 7 - Confirm Test

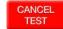

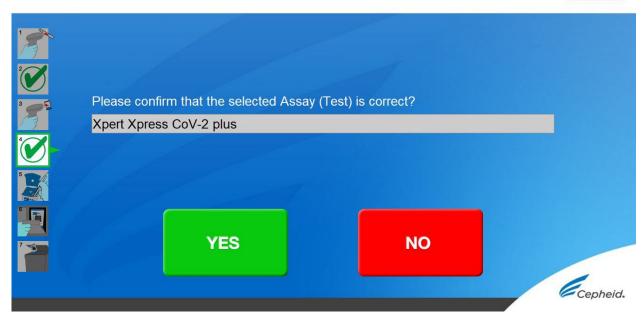

Figure 9. Confirm Test Screen - Select Assay

4. Confirm the selected test from the Select Assay menu (shown in Figure 10 below) and touch **YES** if the displayed information is correct. Enter your user name and password if prompted.

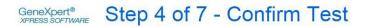

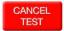

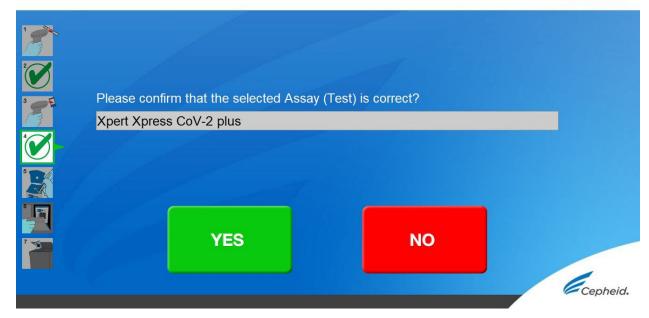

Figure 10. Confirm Test Screen

In the following steps, keep the cartridges upright when handling or scanning. Do not rotate or tip the cartridge, because damage to the contents or injury to personnel may occur.

- 5. Watch the video before continuing. The video will repeat. Touch the SKIP VIDEO AND CONTINUE button to exit video. The Load Cartridge screen appears.
- 6. Mix sample by rapidly inverting the specimen transport tube or external control tube 5 times. Open cap on the specimen transport tube or external control tube.
- 7. Open the cartridge lid by lifting the front of the cartridge lid.
- 8. Remove the transfer pipette from the wrapper.

Note Do not place unwrapped pipette on the workbench.

9. Squeeze the top bulb of the transfer pipette completely until the top bulb is fully flat. While continuing to hold the bulb fully flat, place the pipette tip in the specimen transport tube. (see Figure 11).

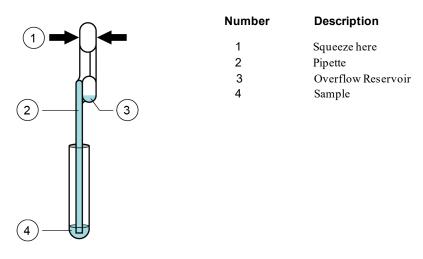

Figure 11. Transfer Pipette

- 10. Keeping the pipette below the surface of the liquid, release the top bulb of the pipette slowly to fill the pipette with sample before removing from the tube. It is okay if liquid goes into the overflow reservoir (see Figure 10). Check that the pipette does not contain bubbles.
- 11. To transfer the sample to the cartridge, squeeze the top bulb of the pipette completely again until it is fully flat to empty the contents of the pipette (300 µL) into the large opening (Sample Chamber) in the cartridge shown in Figure 12. Some liquid may remain in the overflow reservoir. Dispose of the used pipette.

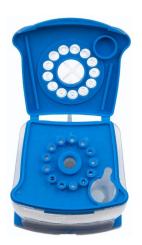

Figure 12. Xpert Xpress CoV-2 plus Cartridge (Top View)

#### Note

Take care to dispense the entire volume of liquid into the Sample Chamber. False negative results may occur if insufficient sample is added to the cartridge.

12. Close the cartridge lid

## 14.3 Loading the Cartridge

- 1. Pull open the module door with the flashing green light.
- 2. Load the cartridge with the barcode facing the operator onto the cartridge bay platform. Do not try to insert the cartridge past the cartridge bay platform.
- 3. Close the door until it clicks. The green light will stop flashing and the test starts. The Test in Progress screen appears. When the test is completed (green light goes out), the door will automatically unlock and the Remove Cartridge screen appears.
- 4. Follow the on-screen instructions to remove the cartridge and to reset the module for a new test.
- 5. Touch **CONTINUE** to view the result of the test.
- 6. To print results, touch the **PRINT RESULT** button.
- 7. Remove cartridge. Dispose of the used cartridge and gloves according to your institution's standard practices.
- 8. To log out, touch the **SIGN OUT** button.

Note Do not turn off or unplug the instruments while a test is in progress. Turning off or unplugging the GeneXpert Xpress instrument or computer will stop the test.

**Note** If the barcode on the Xpert Xpress CoV-2 *plus* cartridge does not scan or scanning the barcode results in an error message stating that the cartridge is expired, then repeat the test with a new cartridge.

Note If you have scanned the cartridge barcode in the Xpress software and the assay definition file is not available, a screen will appear indicating that the assay definition file is not loaded or that the product code was not found on the system. If this screen appears, contact Cepheid Technical Support.

### 14.4 Starting a New Test While a Test is Running

1. Put on a clean pair of gloves if performing a new test.

- 2. Touch the HOME button to go to the Home Screen.
- 3. Touch the SIGN OUT button to log out the previous user, if applicable.
- 4. Start a new test following the steps in Section 14.1, Starting a Test.

# 15 View Status of Tests in Progress, Completed Tests, and View Results of Past Tests

## 15.1 Tests in Progress

- 1. Touch the **HOME** button to view the status of tests in progress.
- 2. To view a test in progress, touch the **Test in progress touch for status** button. The time remaining to complete the testing will appear on the progress bar at the bottom of the **Test in Progress** screen.

#### 15.2 Completed Tests

- 1. When a test is completed, touch the **Test complete**, touch to continue button. The **Remove Cartridge** screen appears.
- 2. Follow the on-screen instructions to remove the cartridge. Touch the **CONTINUE** button to view the result of the test. To print results, touch the **PRINT RESULT** button.

## 15.3 Results of Past Tests

1. Touch the VIEW PREVIOUS TESTS button on the Home screen shown in Figure 13.

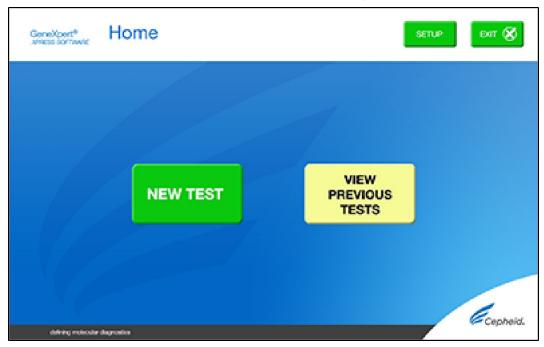

Figure 13. VIEW PREVIOUS TESTS button on Home Screen

- 2. Select the test by either touching the test name or using the arrows to select the test.
- 1. Touch the **SELECT** button shown in Figure 14 to view results.

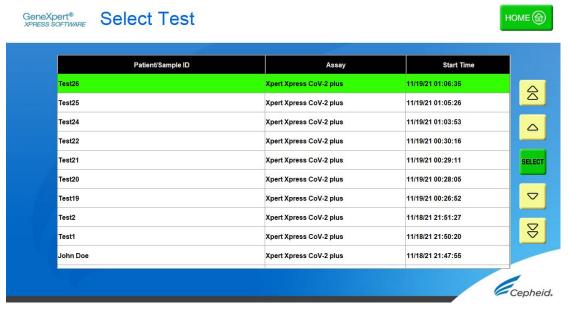

2. To print results, touch the PRINT RESULT button.

Figure 14. SELECT button

- 16 GeneXpert Xpress Software Version 6.1 or Higher
  - 16.1.1 Starting a Test

Note Instructions showing how to prepare the sample and the cartridge are shown on-screen in videos and in the following procedure.

#### Important Start the test within 30 minutes of adding the sample to the cartridge.

- 1. Put on a new pair of gloves if performing a new test.
- 2. Touch the **NEW TEST** button on the Home screen (see Figure 15).

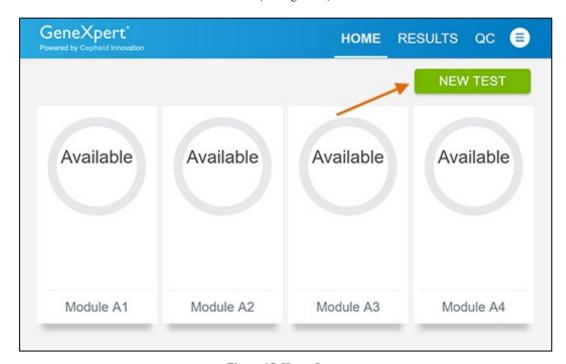

Figure 15. Home Screen

- 3. Check that the specimen transport medium tube cap is closed.
  - If Patient Information is configured by an administrator, then the Patient Information screen appears (see Figure 16). If Patient Information is not configured, the Sample ID screen appears.
- 4. Skip to Section 16.2 if the Sample ID screen appears.

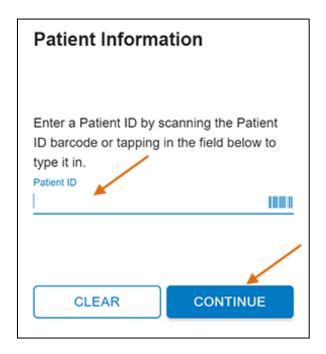

Figure 16. Patient Information Screen

- 5. Scan patient ID barcode or manually enter the Patient ID.
- 6. Touch **CONTINUE**. The Confirm Patient Information screen appears.
- 7. Verify the Patient ID and touch CONFIRM. The Sample ID screen appears.

## 16.2 Preparing the Specimen

- 1. Remove a cartridge and a transfer pipette from the cartridge kit box.
- 2. Check that the transport medium tube cap is closed. Scan Sample ID barcode or manually enter the Sample ID for patient specimen.
- 3. Touch **CONTINUE**. The Confirm Sample ID screen appears.
- 4. Verify the Sample ID and touch **CONFIRM**. The Scan Cartridge Barcode screen appears (see Figure 17).

  In the following steps, keep the cartridges upright when handling or scanning. Do not rotate or tip the cartridge, because damage to the contents or injury to personnel may occur.

Note

If the barcode on the Xpert Xpress CoV-2 *plus* cartridge does not scan or scanning the barcode results in an error message stating that the cartridge is expired, then repeat the test with a new cartridge. If you have scanned the cartridge barcode in the Xpress software and the assay definition file is not available, a screen will appear indicating the assay definition file is not loaded on the system. If this screen appears, contact Cepheid Technical Support.

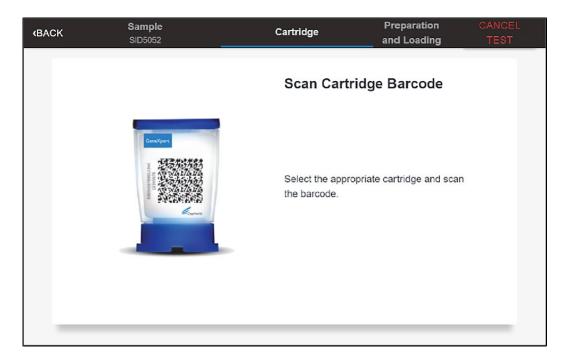

Figure 17. Scan Cartridge Barcode Screen

Select the appropriate cartridge with the sample and scan the cartridge barcode.

5. Verify that the correct cartridge has been scanned and that the assay name matches the name of the assay on the cartridge (see Figure 18).

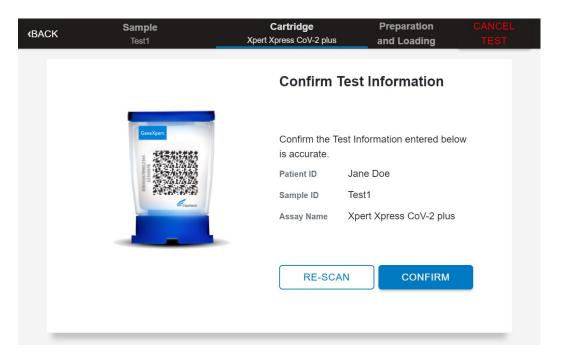

Figure 18. Confirm Test Information Screen

- 6. Touch **CONFIRM** if the displayed information is correct.
- 7. Depending on your configuration, the Enter Credentials to Continue screen may appear (see Figure 19). If enabled, you may log in by scanning your institutional ID. Otherwise, manually enter your User Name and Password and touch **LOGIN** to continue.

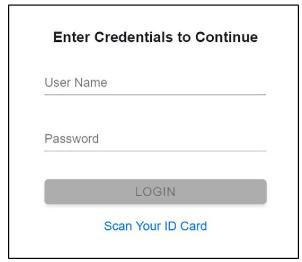

Figure 19. Enter Credentials to Continue Screen

8. The Cartridge Preparation screen appears (see Figure 20).

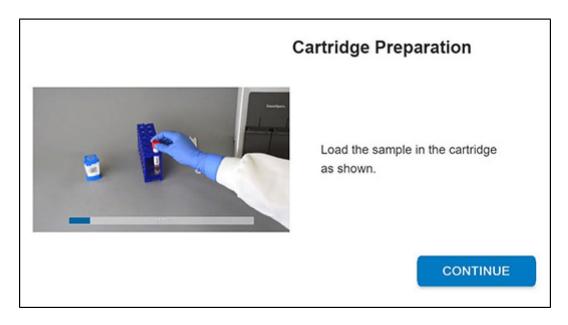

Figure 20. Cartridge Preparation Screen

- 9. Watch the video before continuing. The video will repeat. Touch the SKIP VIDEO AND CONTINUE button to exitvideo.
- 10. Mix specimen by rapidly inverting the specimen transport tube 5 times. Open the lid on the specimen transport tube.
- 11. Open the cartridge lid by lifting the front of the cartridge lid.
- 12. Remove the transfer pipette from the wrapper.

Note Do not place unwrapped pipette on the workbench.

13. Squeeze the top bulb of the transfer pipette **completely until the top bulb is fully flat**. While continuing to hold the bulb fully flat, place the pipette tip in the specimen transport tube (see Figure 21).

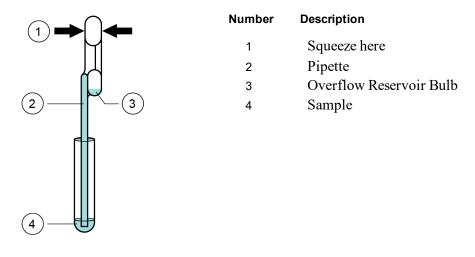

Figure 21. Transfer Pipette

- 14. Keeping the pipette below the surface of the liquid, release the top bulb of the pipette slowly to fill the pipette with sample before removing from the tube. It is okay if liquid goes into the overflow reservoir (see Figure 21). Check thatthe pipette does not contain bubbles.
- 15. To transfer the sample to the cartridge, squeeze the top bulb of the pipette completely again until it is fully flat to empty the contents of the pipette (300  $\mu$ L) into the large opening (Sample Chamber) of the cartridge shown in Figure 22. Some liquid may remain in the overflow reservoir. Dispose of the used pipette.

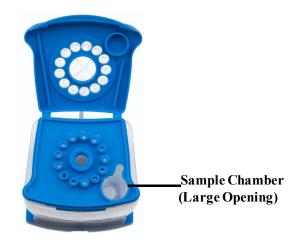

Figure 22. Xpert Xpress CoV-2 plus Cartridge (Top View)

Note

Take care to dispense the entire volume of liquid into the Sample Chamber. False negative results may occur if insufficient sample is added to the cartridge.

- 16. Close the cartridge lid.
- 17. Go to Section 16.4, Loading the Cartridge.

#### 16.3 Running External Controls

It is recommended that external controls be tested following the manufacturer's instruction at the frequency noted below.

- Each time a new lot of Xpert Xpress CoV-2 plus kits is received.
- Each time a new shipment of Xpert Xpress CoV-2 plus kits is received even if it is the same lot previously received.
- Each time a new operator is performing the test (i.e., operator who has not performed the test recently).
- When problems (storage, operator, instrument, or other) are suspected or identified.
- If otherwise required by your institution's standard Quality Control (QC) procedures.
- 1. Put on a new pair of gloves if performing a new test. Touch the QC button on the Home screen (see Figure 23).

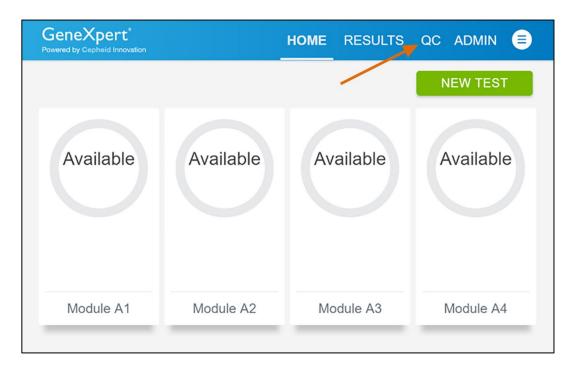

Figure 23. Home Screen

2. The Quality Control screen appears. Touch RUN QC POSITIVE Test, RUN QC NEGATIVE TEST, or RUN PROFICIENCY TEST option (Figure 24).

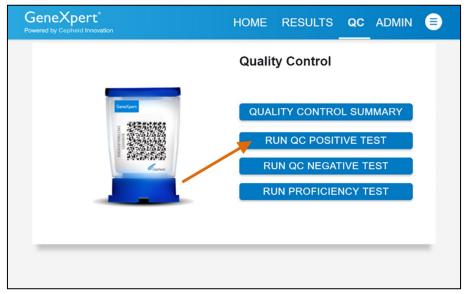

Figure 24. Quality Control Screen

- 3. The Sample ID appears.
- 4. Enter the Sample ID, by typing Positive Control or Negative Control or scan the Sample ID barcode.
- 5. Touch CONTINUE. The Confirm Sample ID screen appears.
- 6. Verify the Sample ID and touch CONFIRM. The Scan Cartridge Barcode screen appears (see Figure 25).

In the following steps, keep the cartridges upright when handling or scanning. Do not rotate or tip the cartridge, because damage to the contents or injury to personnel may occur.

Note If the barcode on the Xpert Xpress CoV-2 plus cartridge does not scan or scanning the barcode results in an error message stating that the cartridge is expired, then repeat the test with a new cartridge. If you have scanned the cartridge barcode in the Xpress software and the assay definition file is not available, a screen will appear indicating the assay definition file is not loaded on the system. If this screen appears, contact Cepheid Technical Support.

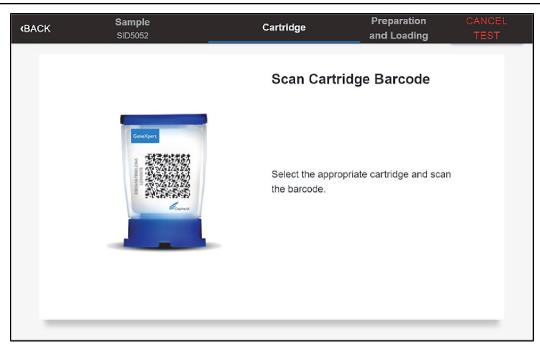

Figure 25. Scan Cartridge Barcode Screen

- 7. Select the appropriate cartridge with the sample and scan the cartridge barcode. After scanning, the Select Test screen appears.
- 8. Select Xpert Xpress\_CoV-2 plus from the Select Assay menu.
- 9. Confirm the test information is correct then touch CONFIRM (see Figure 26).

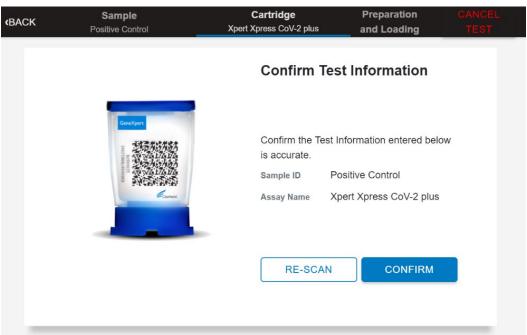

Figure 26. Confirm Test Information

10. Watch the video before continuing. The video will repeat. Touch the CONTINUE button to exit video.

## Xpert® Xpress CoV-2 plus

| 11. Mix control by rapidly inverting the external control tube 5 times. Open the lid on the external control tube. |  |  |  |  |  |  |
|----------------------------------------------------------------------------------------------------|--|--|--|--|--|--|
|                                                                                                    |  |  |  |  |  |  |
|                                                                                                    |  |  |  |  |  |  |
|                                                                                                    |  |  |  |  |  |  |
|                                                                                                    |  |  |  |  |  |  |
|                                                                                                    |  |  |  |  |  |  |
|                                                                                                    |  |  |  |  |  |  |
|                                                                                                    |  |  |  |  |  |  |
|                                                                                                    |  |  |  |  |  |  |
|                                                                                                    |  |  |  |  |  |  |
|                                                                                                    |  |  |  |  |  |  |
|                                                                                                    |  |  |  |  |  |  |
|                                                                                                    |  |  |  |  |  |  |
|                                                                                                    |  |  |  |  |  |  |
|                                                                                                    |  |  |  |  |  |  |
|                                                                                                    |  |  |  |  |  |  |
|                                                                                                    |  |  |  |  |  |  |
|                                                                                                    |  |  |  |  |  |  |

- 12. Open the cartridge lid by lifting the front of the cartridge lid.
- 13. Remove the transfer pipette from the wrapper.

Note Do not place unwrapped pipette on the workbench.

14. Squeeze the top bulb of the transfer pipette completely until the bulb is fully flat. While continuing to hold the bulb fully flat, place the pipette tip in the specimen transport tube (see Figure 27).

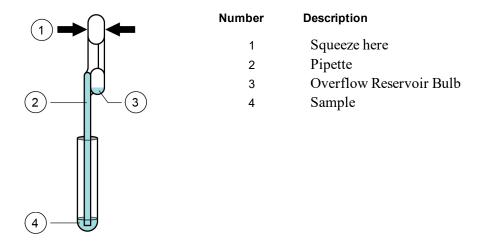

Figure 27. Transfer Pipette

- 15. Keeping the pipette below the surface of the liquid, release the top bulb of the pipette slowly to fill the pipette before removing from the tube. It is okay if liquid goes into the overflow reservoir (see Figure 29). Check that the pipette does not contain bubbles.
- 16. To transfer the external control to the cartridge, squeeze the top bulb of the pipette completely again until it is fully flat to empty the contents of the pipette into the large opening (Sample Chamber) of the cartridge shown in Figure 29. Dispose of the used pipette.

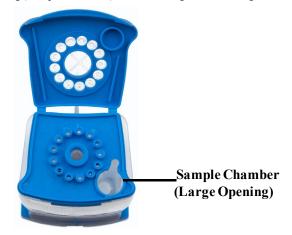

Figure 28. Xpert Xpress CoV-2 plus Cartridge (Top View)

Note Take care to dispense the entire volume of liquid into the Sample Chamber. False negative results may occur if insufficient sample is added to the cartridge.

- 17. Close the cartridge lid.
- 18. Go to Section 16.4, Loading the Cartridge.

## 16.3 Loading the Cartridge

- 1. Touch the CONTINUE button on the Cartridge Preparation screen. The Load Cartridge into Module screen appears (see Figure 29).
- 2. Open the module door with the flashing green light.

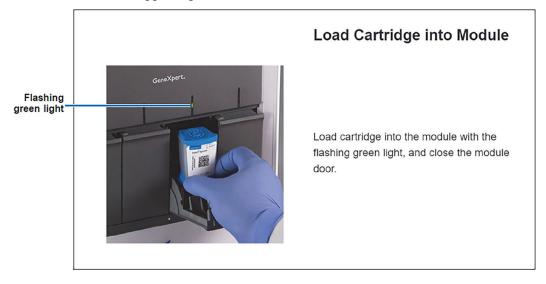

Figure 29. Load Cartridge into Module Screen

- 3. Load the cartridge with the barcode facing the operator on the cartridge bay platform. Do not try to insert the cartridge past the cartridge bay platform.
- 4. Close the door until it clicks. The green light will stop blinking and the test starts.
- 5. When the cartridge is loaded, the Test Loading screen appears, followed by the Test Running screen showing that the test is running. A circular graphic indicator at the right indicates the progress of the test and the time remaining until a test result is available.

Note While a test is running, you can start another test. See Section 16.5, Start a New Test While a Test is Running.

Do not turn off or unplug the instrument while a test is in progress. Turning off or unplugging the GeneXpert Xpress

Note instrument or Hub stops the test. If necessary, touch the STOP TEST button to cancel a test while it is loading orrunning.

6. When the test is done, the green light goes out and the door automatically unlocks. The screen text changes to **Test Completed**. The Test Completed screen provides the results for the test just completed.

If an unexpected result occurs (e.g., Negative Quality Control result is positive or Positive Quality Control result is **Note** negative), test a new Quality Control sample using a new cartridge. If an unexpected result occurs upon retest, contact Cepheid Technical Support.

- 7. Open the module door, remove the used cartridge, and properly dispose of the cartridge according to your institution's policy.
- 8. Touch **HOME** to go back to the Home screen.
- 9. To log out, touch the User Menu icon, then select Logout.

## 16.5 Start a New Test While a Test is Running

You can start a new test while another test is in progress.

- 1. Touch the **HOME** button on the Test Running screen.
- 2. For a new user log in, touch the User Menu icon to log in.
- 3. Repeat the steps in Section 16.1, Starting a Test, Section 16.2, Preparing the Specimen, and Section 16.4, Loading the Cartridge.
- 4. After a second test has started, touch the **HOME** button. The status of both tests appears. The Home screen displays the module(s) in use with a circular graphic indicator around each test, and Patient Identification below the module graphic (see Figure 30).

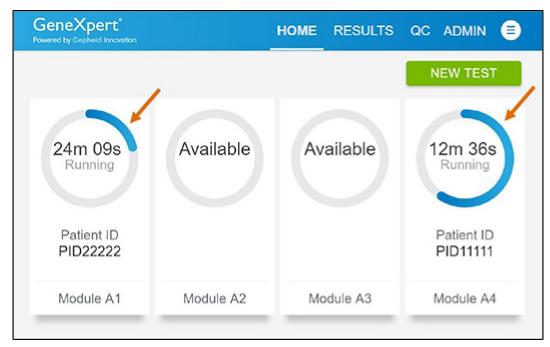

Figure 30. Home Screen showing Two Tests Running

5. After a test has completed, the module icon text changes to Complete (see Figure 31). Touch Complete View Results to view test results.

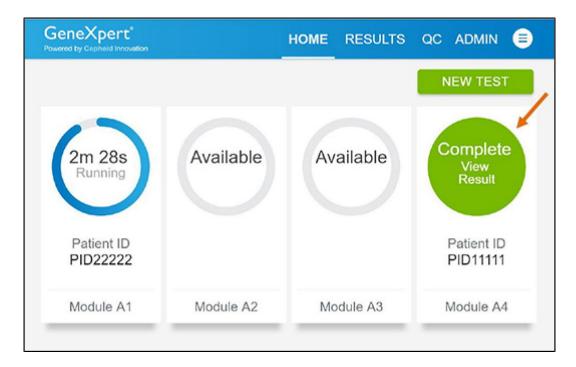

Figure 31. Home Screen with One of Two Tests Completed

## 16.6 Viewing Test Results

1. Touch the **RESULTS** button located on the panel at the top of the screen (see Figure 31). The Results screen appears (see Figure 32). Test results are, by default, in order of the date and time that the test was run. Navigate through the test result pages by touching the numbered buttons or arrows at the bottom of the screen.

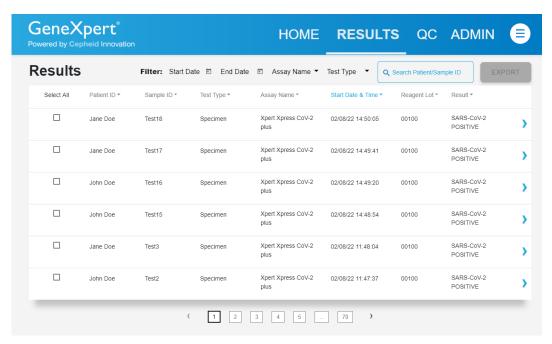

Figure 32. Results Screen

- 2. Touch the desired result to open the Test Result screen (see Figure 32).
- 3. To view test report, touch the REPORT button then swipe across the screen from left to right to minimize screen and view report.

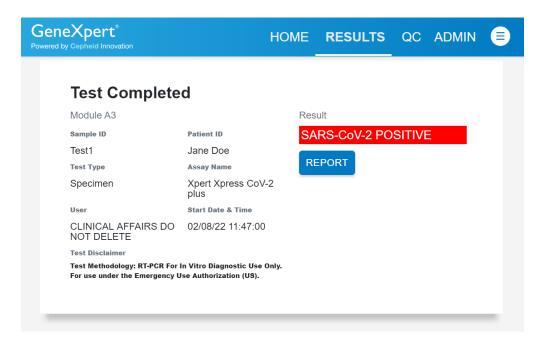

Figure 33. Test Result Screen (Example)

If an unexpected result occurs (e.g., Negative Quality Control result is positive or Positive Quality Control result is **Note** negative), test a new Quality Control sample using a new cartridge. If an unexpected result occurs upon retest, contact Cepheid Technical Support.

# 17 Quality Controls

## 17.1 Internal Controls

Each cartridge includes a Sample Processing Control (SPC) and Probe Check Control (PCC).

Sample Processing Control (SPC) – Ensures that the sample was processed correctly. The SPC verifies that sample processing is adequate. Additionally, this control detects sample-associated inhibition of the real-time PCR assay, ensures that the PCR reaction conditions (temperature and time) are appropriate for the amplification reaction, and that the PCR reagents are functional. The SPC should be positive in a negative sample and can be negative or positive in a positive sample. The SPC passes if it meets the validated acceptance criteria.

**Probe Check Control (PCC)** – Before the start of the PCR reaction, the GeneXpert System measures the fluorescence signal from the probes to monitor bead rehydration, reaction tube filling, probe integrity, and dye stability. The PCC passes if it meets the validated acceptance criteria.

#### 17.2 External Controls

External controls should be used in accordance with local, state and federal accrediting organizations as applicable. If the expected results for the external control materials are not obtained, repeat the external controls, prior to releasing patient results. If the expected results for the external control material are not obtained upon repeat, contact Cepheid Technical Support.

# 18 Interpretation of Results

The results are interpreted automatically by the GeneXpert Xpress System and are clearly shown in the **View Results** window. Xpert Xpress CoV-2 *plus* test provides test results based on the detection of three gene targets according to the algorithms shown in Table 1.

Table 1. Xpert Xpress CoV-2 plus Possible Results

| Result Text                                 | N2  | E   | RdRP | SPC |
|---------------------------------------------|-----|-----|------|-----|
| SARS-CoV-2 POSITIVE                         | +   | +   | +    | +/- |
| SARS-CoV-2 POSITIVE                         | +   | +/- | +/-  | +/- |
| SARS-CoV-2 POSITIVE                         | +/- | +   | +/-  | +/- |
| SARS-CoV-2 POSITIVE                         | +/- | +/- | +    | +/- |
| SARS-CoV-2 NEGATIVE                         | -   | -   | -    | +   |
| INSTRUMENT ERROR or NO RESULT – REPEAT TEST |     |     | -    | -   |

See Table 2 to interpret test result statements for the Xpert Xpress CoV-2 plus test.

Table 2. Xpert Xpress CoV-2 plus Test Results and Interpretation

| Result                 | Interpretation                                                                                                    |  |  |  |  |
|------------------------|----------------------------------------------------------------------------------------------------|--|--|--|--|
| SARS-CoV-2 POSITIVE    | SARS-CoV-2 target RNA is detected.                                                                                                    |  |  |  |  |
|                        | <ul> <li>The SARS-CoV-2 signal has a Ct within the valid range and endpoint above the minimum setting for one or more nucleic acid targets (N2, E, RdRP).</li> <li>SPC: NA; SPC is ignored because coronavirus target amplification occurred.</li> <li>Probe Check: PASS; all probe check results pass.</li> </ul>             |  |  |  |  |
| SARS-CoV-2 NEGATIVE    | SARS-CoV-2 target RNA is not detected.                                                                                                    |  |  |  |  |
|                        | <ul> <li>The SARS-CoV-2 signals for nucleic acid targets (N2, E and RdRP) do not have a Ct within the valid range and endpoint above the minimum setting.</li> <li>SPC: PASS; SPC has a Ct within the valid range and endpoint above the minimum setting.</li> <li>Probe Check: PASS; all probe check results pass.</li> </ul> |  |  |  |  |
| INSTRUMENT ERROR       | If result is INSTRUMENT ERROR, touch CLEAR ERROR and follow the on-screen instructions. When the Home screen appears, repeat the test using a new cartridge according to the Retest Procedure in section 19.2 of the IFU.                                                                                                    |  |  |  |  |
| NO RESULT- REPEAT TEST | If result is NO RESULT – REPEAT TEST, retest with a new cartridge according to the Retest Procedure in section 19.2 of the IFU. If retest is NO RESULT – REPEAT TEST, collect a new specimen for testing.                                                                                                    |  |  |  |  |

The Xpert Xpress CoV-2 *plus* test includes an Early Assay Termination (EAT) function which will provide earlier time to results in high titer specimens if the signal from the target nucleic acid reaches a predetermined threshold before the PCR cycles have been completed. When SARS CoV-2 titers are high enough to initiate the EAT function, the SPC and/or other target amplification curves may not be seen and their results may not be reported.

## 19 Retests

## 19.1 Reasons to Repeat the Assay

If any of the test results mentioned below occur, repeat the test once according to instructions in Section 19.2.

- An INSTRUMENT ERROR result could be due to, but not limited to, Probe Check Control failure, system
  component failure, or themaximum pressure limits were exceeded.
- A **NO RESULT-REPEAT TEST** indicates that insufficient data were collected. For example, cartridge failed integrity test, Probe Check Control failure, the operator stopped a test that was in progress, or a power failure occurred.

If an External Control fails to perform as expected, repeat external control test and/or contact Cepheid for assistance.

#### 19.2 Retest Procedure

To retest a non-determinate result (NO RESULT-REPEAT TEST, or INSTRUMENT ERROR), use a new cartridge.

Use the leftover sample from the original specimen transport medium tube or new external control tube.

- 1. Put on a clean pair of gloves. Obtain a new Xpert Xpress CoV-2 plus cartridge and a new transfer pipette.
- 2. Check the specimen transport tube or external control tube is closed.
- 3. Mix the sample by rapidly inverting the specimen transport medium tube or external control tube 5 times. Open the cap on the specimen transport tube or external control tube.
- 4. Open the cartridge lid.
- 5. Using a clean transfer pipette (supplied), transfer sample (one draw) to the sample chamber with the large opening in the

cartridge.

6. Close the cartridge lid.

## 20 Limitations

- Performance of the Xpert Xpress CoV-2 plus has only been established in nasopharyngeal swab and anterior nasal swab specimens. Specimen types other than nasopharyngeal swab and anterior nasal swab have not been assessed and performance characteristics are unknown.
- Nasopharyngeal swab, oropharyngeal swab and anterior nasal swab samples collected into saline should not be frozen.
- The performance of this test was established based on the evaluation of a limited number of clinical specimens. Clinical performance has not been established with all circulating variants but is anticipated to be reflective of the prevalent variants in circulation at the time and location of the clinical evaluation. Performance at the time of testing may vary depending on the variants circulating, including newly emerging strains of SARS-CoV-2 and their prevalence, which change over time.
- The performance of this device has not been assessed in a population vaccinated against COVID-19 or treated with COVID-19 therapies.
- Negative results do not preclude SARS-CoV-2 and should not be used as the sole basis for treatment or other patient management decisions.
- Results from the Xpert Xpress CoV-2 *plus* test should be correlated with the clinical history, epidemiological data, and other data available to the clinician evaluating the patient.
- As with any molecular test, mutations within the target regions of Xpert Xpress CoV-2 plus could affect primer and/or
  probe binding and result in failure to detect the presence of virus.
- This test cannot rule out diseases caused by other bacterial or viral pathogens.
- The performance of this test was validated using the procedures provided in this package insert only. Modifications to these procedures may alter the performance of the test.
- Erroneous test results might occur from improper specimen collection; failure to follow the recommended sample
  collection, handling, and storage procedures; technical error; or sample mix-up. Careful compliance with the
  instructions in this insert is necessary to avoid erroneous results.
- Viral nucleic acid may persist *in vivo*, independent of virus infectivity. Detection of analyte target(s) does not imply that the corresponding virus(es) are infectious or are the causative agents for clinical symptoms.
- This test has been evaluated for use with human specimen material only.
- This test is a qualitative test and does not provide the quantitative value of detected organism present.
- This test has not been evaluated for monitoring treatment of infection.
- This test has not been evaluated for screening of blood or blood products for the presence of SARS-CoV-2.
- The E gene targeted by the Xpert Xpress CoV-2 *plus* test can detect, in addition to SARS-CoV-2, other coronavirus species within the *Sarbecovirus* subgenus.
- The effect of interfering substances has only been evaluated for those listed within the labeling. Interference by substances other than those described can lead to erroneous results.
- Cross-reactivity with respiratory tract organisms other than those described herein can lead to erroneous results.

# 21 Conditions of Authorization for Laboratory and Patient Care Settings

The Cepheid Xpert Xpress CoV-2 *plus* Letter of Authorization, along with the authorized Fact Sheet for Healthcare Providers, the authorized Fact Sheet for Patients and authorized labeling are available on the FDA website:

https://www.fda.gov/medical-devices/coronavirus-disease-2019-covid-19-emergency-use-authorizations-medical-devices/in-vitro-diagnostics-euas

However, to assist clinical laboratories and/or Patient Care Settings using the Xpert Xpress CoV-2 plus (referred to in the Letter of Authorization as "Your Product"), the relevant Conditions of Authorization are listed below.

• Authorized laboratories <sup>1</sup> using your product must include with test result reports all authorized Fact Sheets. Under exigent Xpret® Xpress CoV-2 *plus*34

302-7069, Rev. A. May 2022 Confidential - Company Proprietary

The letter of a uthorization refers to "authorized la boratories" as follows: (1) testing of nasophary ngeal swab, anterior nasal swab, mid-turbinate nasal swab, orophary ngeal swab or nasal wash/aspirate specimens using the Xpert Xpress CoV-2 plus test run on the Gene Xpert Dx and Gene Xpert Infinity systems is limited to laboratories certified under the Clinical Laboratory

- circumstances, other appropriate methods for disseminating these Fact Sheets may be used, which may include mass media.
- Authorized laboratories using your product must use your product as outlined in the authorized labeling. Deviations from
  the authorized procedures, including the authorized instruments, authorized extraction methods, authorized clinical
  specimen types, authorized control materials, authorized other ancillary reagents and authorized materials required to use
  your product are not permitted.
- Authorized laboratories that receive your product must notify the relevant public health authorities of their intent to run your product prior to initiating testing.
- Authorized laboratories using your product must have a process in place for reporting test results to healthcare providers
  and relevant public health authorities, as appropriate.
- Authorized laboratories using your product must collect information on the performance of your product and report to DMD/OHT7-OIR/OPEQ/CDRH (via email: CDRH-EUAReporting@fda.hhs.gov) and Cepheid (+1 888 838 3222 or techsupport@cepheid.com) any suspected occurrence of false positive or false negative results and significant deviations from the established performance characteristics of the test of which they become aware.
- All operators using your product must be appropriately trained in performing and interpreting the results of your product, use appropriate personal protective equipment when handling this kit, and use your product in accordance with the authorized labeling.
- Cepheid, authorized distributors, and authorized laboratories using your product must ensure that any records associated
  with this EUA are maintained until otherwise notified by FDA. Such records will be made available to FDA for
  inspection upon request.

35

Improvement Amendments of 1988 (CLIA), 42 U.S.C.§ 263a, that meethequirements to perform high or moderate complexity tests and (2) testing of nasopharyngeal swab, anterior nasal swab or mid-turbinate nasal swab specimens using the Xpert Xpress CoV-2 plus test run on the Gene Xpert Xpress System (Tablet and Hub Configurations) is limited to laboratories certified under CLIA that meet requirements to perform high, moderate, or waived complexity tests. Testing of these specimens is authorized for use at the Point of Care (POC), i.e., in patient care settings operating under a CLIA Certificate of Waiver, Certificate of Compliance, or Certificate of Accreditation.

## 22 Clinical Evaluation

# 22.1 Clinical Evaluation—Performance of Xpert Xpress CoV-2 plus Test on NPS and NS Specimens Collected from Individuals Suspected of COVID-19

The performance of the Xpert Xpress CoV-2 *plus* test was evaluated using archived clinical nasopharyngeal (NPS) and anterior nasal swab (NS) specimens in viral transport medium or universal transport medium. Archived specimens were selected consecutively by date and previously known analyte result. A total of 164 NP swab and 111 NS specimens were tested with Xpert Xpress CoV-2 *plus* side by side with an FDA authorized SARS-CoV-2 RT-PCR test in a randomized and blinded fashion.

Positive Percent Agreement (PPA), Negative Percent Agreement (NPA), and non-determinate rate were determined by comparing the results of the Xpert Xpress CoV-2 *plus* test relative to the results of a SARS-CoV-2 FDA authorized RT-PCR test for the SARS-CoV-2 target.

For the NPS specimens, Xpert Xpress CoV-2 *plus* demonstrated a PPA and NPA of 100.0% and 96.5% for SARS-CoV-2, respectively (Table 3). The initial non-determinate rate for the Xpert Xpress CoV-2 *plus* test was 1.8% (3/164). On repeat testing, all three (3) specimens yielded valid results. The final non-determinate rate for the Xpert Xpress CoV-2 *plus* test was 0.0% (0/164).

Table 3. Xpert Xpress CoV-2 plus Performance Results Using NPS Specimens

| Target     | Number of<br>Specimens | TP | FP | TN | FN | PPA<br>(95% CI)            | NPA<br>(95% CI)          |
|------------|------------------------|----|----|----|----|----------------------------|--------------------------|
| SARS-CoV-2 | 164                    | 79 | 3  | 82 | 0  | 100.0%<br>(95.4% - 100.0%) | 96.5%<br>(90.1% - 98.8%) |

TP: True Positive; FP: False Positive; TN: True Negative; FN: False Negative; CI: Confidence Interval

For the NS specimens, Xpert Xpress CoV-2 *plus* demonstrated a PPA and NPA of 100.0% and 100.0% for SARS-CoV-2, respectively (Table 4). On repeat testing, all three (3) specimens yielded valid results. The final non-determinate rate for the Xpert Xpress CoV-2 *plus* test was 0.0% (0/111).

Table 4. Xpert Xpress CoV-2 plus Performance Results Using NS Specimens

| Target     | Number of<br>Specimens | TP | FP | TN | FN | PPA<br>(95% CI)            | NPA<br>(95% CI)            |
|------------|------------------------|----|----|----|----|----------------------------|----------------------------|
| SARS-CoV-2 | 111                    | 46 | 0  | 65 | 0  | 100.0%<br>(92.3% - 100.0%) | 100.0%<br>(94.4% - 100.0%) |

TP: True Positive; FP: False Positive; TN: True Negative; FN: False Negative; CI: Confidence Interval

# 22.2 Clinical Evaluation – Performance of Xpert Xpress CoV-2 plus Test on Specimens Collected from Asymptomatic Screening Population

A total of 125 archived frozen de-identified clinical NS specimens from individuals without symptoms or other reasons to suspect COVID-19 were evaluated. These specimens were selected consecutively by date and previously known analyte result. The specimens from the asymptomatic screening individuals were tested with Xpert Xpress CoV-2 plus side by side with an FDA authorized SARS-CoV-2 RT-PCR test in a randomized and blinded fashion. The Xpert Xpress CoV-2 plus demonstrated a PPA and NPA of 100.0% and 99.0% for SARS-CoV-2, respectively (Table 5). The non-determinate rate for the Xpert Xpress CoV-2 plus test was 0% (0/125).

Table 5. Xpert Xpress CoV-2 *plus* Performance Results Using NS Specimens from Asymptomatic Screening Individuals

| Target     | Number of Specimens | TP | FP | TN  | FN | PPA<br>(95% CI)            | NPA<br>(95% CI)          |
|------------|---------------------|----|----|-----|----|----------------------------|--------------------------|
| SARS-CoV-2 | 125                 | 20 | 1  | 104 | 0  | 100.0%<br>(83.9% - 100.0%) | 99.0%<br>(94.8% - 99.8%) |

TP: True Positive; FP: False Positive; TN: True Negative; FN: False Negative; CI: Confidence Interval

# 23 Analytical Performance

### 23.1 Analytical Sensitivity (Limit of Detection)

## 23.1.1 Analytical Sensitivity (Limit of Detection) for Nasopharyngeal Swab

The analytical sensitivity of the Xpert Xpress CoV-2 plus test was first estimated using two reagent lots by testing limiting dilutions of one strain of NATtrol SARS-CoV-2 virus diluted into pooled negative clinical NPS-UTM/VTM matrix, following the guidance in Clinical and Laboratory Standards Institute (CLSI) document EP17-A2. LoD was estimated by considering each target gene (E, N2, and RdRP) in addition to the overall positivity rate for the Xpert Xpress CoV-2 plus test. The estimated LoD value as determined by Probit regression analysis was based on the weakest target gene (N2) and verified using two lots of Xpert Xpress CoV-2 plus reagents in replicates of 20 for two clinical NPS matrices (UTM/VTM, saline, eNAT). The concentration level with observed hit rates greater than or equal to 95% in the estimated LoD determination study were 403, 200 and 70 copies/mL for the N2 target, RdRP target and E target, respectively. The claimed LoD is 403 copies/mL (Table 6).

Table 6. Xpert Xpress CoV-2 plus Limit of Detection in NPS-UTM/VTM Matrix

| Concentration | E gene        |               |            |               | N2 gene    |            |               | RdRP gene     |            |  |
|---------------|---------------|---------------|------------|---------------|------------|------------|---------------|---------------|------------|--|
| (copies/mL)   | #<br>Positive | %<br>Positive | Mean<br>Ct | #<br>Positive | % Positive | Mean<br>Ct | #<br>Positive | %<br>Positive | Mean<br>Ct |  |
| 10            | 4             | 20            | 39.0       | 0             | 0          | 0.0        | 1             | 5             | 42.7       |  |
| $20^{a}$      | 12            | 60            | 39.2       | 0             | 0          | 0.0        | 10            | 50            | 41.7       |  |
| 30            | 16            | 80            | 39.2       | 0             | 0          | 0.0        | 14            | 70            | 41.0       |  |
| 40            | 16            | 80            | 37.8       | 0             | 0          | 0.0        | 16            | 80            | 40.8       |  |
| 50            | 18            | 90            | 38.1       | 2             | 10         | 42.3       | 18            | 90            | 40.6       |  |
| 70            | 19            | 95            | 37.9       | 2             | 10         | 43.1       | 17            | 85            | 39.8       |  |
| 100           | 20            | 100           | 36.7       | 5             | 25         | 41.7       | 18            | 90            | 39.5       |  |
| 200           | 20            | 100           | 35.8       | 14            | 70         | 40.6       | 19            | 95            | 38.3       |  |
| 300           | 20            | 100           | 35.3       | 19            | 95         | 39.5       | 20            | 100           | 37.6       |  |

| Concentration    | E gene        |               |            | N2 gene       |               |            | RdRP gene     |               |            |
|------------------|---------------|---------------|------------|---------------|---------------|------------|---------------|---------------|------------|
| (copies/mL)      | #<br>Positive | %<br>Positive | Mean<br>Ct | #<br>Positive | %<br>Positive | Mean<br>Ct | #<br>Positive | %<br>Positive | Mean<br>Ct |
|                  | 1 0811114     | 1 USITIVE     | Ci         | 1 OSITIVE     | 1 USITIVE     | Ci         | 1 0811114     | 1 0811114     | Ci         |
| 400              | 20            | 100           | 34.9       | 18            | 90            | 39.9       | 20            | 100           | 37.2       |
| 500              | 20            | 100           | 34.6       | 19            | 95            | 38.2       | 20            | 100           | 37.0       |
| 600 <sup>b</sup> | 20            | 100           | 34.1       | 20            | 100           | 38.0       | 20            | 100           | 36.4       |
| 700°             | 20            | 100           | 34.2       | 20            | 100           | 38.0       | 20            | 100           | 36.5       |
| 800°             | 20            | 100           | 34.0       | 20            | 100           | 38.0       | 20            | 100           | 36.4       |

- a. One of 20 replicates tested reported INVALID. The run was successfully repeated to obtain 20 valid replicates.
- b. One of 20 replicates tested reported ERROR. The run was successfully repeated to obtain 20 valid replicates
- c. One of 20 replicates tested reported NO RESULT. The run was successfully repeated to obtain 20 valid replicates

## 23.2 Analytical Reactivity (Inclusivity)

The inclusivity of Xpert Xpress CoV-2 *plus* was evaluated on March 28th, 2022 using *in silico* analysis of the assay amplicons in relation to 9,767,269 SARS-CoV-2 sequences available in the GISAID gene database for three targets, E, N2 and RdRP. The 9,767,269 SARS-CoV-2 sequences were separated into the lineages of interest based on the Pango Lineage assigned to each genome by GISAID. Thus, the following inclusivity analyses focuses on the combined sequences from the variants of interest and variants of concern as of March 28<sup>th</sup>, 2022.

For analysis of the E target, 633,578 sequences were excluded due to ambiguous nucleotides, which reduced the total to 9,133,691 sequences. Of the 9,133,691 GISAID sequences, 9,089,617(99.5%) were an exact match to the SARS-CoV-2 E target amplicon generated in the Xpert Xpress CoV-2 *plus* test. Single nucleotide mismatches were observed for 43,790 (0.5%) sequences and are not expected to impact the performance of the assay. Two or more mismatches were observed for 28 sequences.

For analysis of the N2 target, 533,929 sequences were excluded due to ambiguous nucleotides, which reduced the total used in the evaluation to 9,233,340 sequences. Of the 9,233,340 GISAID sequences, 9,048,886(98.0%) were an exact match to the SARS-CoV-2 N2 target amplicon generated in the Xpert Xpress CoV-2 *plus* test. Single nucleotide mismatches were observed for 179,658 (1.95%) sequences and are not expected to impact the assay performance. Two or more mismatches were observed for 4,796 sequences.

The RdRP is amplified using a semi-nested primer/probe set; only the inner amplicon is used for the *in silico* analysis. For analysis of the RdRP target, 737,684 sequences were excluded due to ambiguous nucleotides, which reduced the total to 9,029,585 sequences. Of the 9,029,585 GISAID sequences, 8,948,788 (99.1%) were an exact match to the SARS-CoV-2 RdRP target amplicon generated in the Xpert Xpress CoV-2 *plus* test. Single nucleotide mismatches were observed for 80,143 (0.9%) sequences and are not expected to impact the performance of the assay. Two or more mismatches were observed for 654 sequences.

In addition to the *in silico* analysis of the SARS-CoV-2 primers and probes for inclusivity, the inclusivity of the Xpert Xpress CoV-2 *plus* test was evaluated by bench testing against multiple strains of SARS-CoV-2 at levels near the analytical LoD. A total of 25 strains comprised of 5 SARS-CoV-2 virus strains and 20 SARS-CoV-2 in vitro RNA transcripts representing variant strains were tested in this study with the Xpert Xpress CoV-2 *plus* test. Three (3) replicates were tested for each strain. All SARS-CoV-2 strains tested positive in all three replicates. Results are shown in Table 7.

Table 7. Analytical Reactivity (Inclusivity) of the Xpert Xpress CoV-2 plus Test

| SARS-CoV-2 Strain                                | Tested Titer                | Final SARS-CoV-2<br>Result Call-Out | Number of Positive<br>Results Obtained out of<br>the Total Number of<br>Replicates Tested |     |      |  |
|--------------------------------------------------|-----------------------------|-------------------------------------|-------------------------------------------------------------------------------------------|-----|------|--|
|                                                  |                             |                                     | E                                                                                         | N2  | RdRP |  |
| 2019-nCoV/Italy-INMI1 <sup>a</sup>               | 5 TCID <sub>50</sub> /mL    | POS                                 | 3/3                                                                                       | 3/3 | 3/3  |  |
| England/204820464/2020 <sup>a</sup>              | 0.5 TCID <sub>50</sub> /mL  | POS <sup>c</sup>                    | 3/4                                                                                       | 3/4 | 3/4  |  |
| Hong Kong/VM20001061/2020 a                      | 0.25 TCID <sub>50</sub> /mL | POS                                 | 3/3                                                                                       | 3/3 | 3/3  |  |
| South Africa/KRISP-<br>K005325/2020 <sup>a</sup> | 0.25 TCID <sub>50</sub> /mL | POS                                 | 3/3                                                                                       | 3/3 | 3/3  |  |
| USA/CA_CDC_5574/2020 <sup>a</sup>                | 0.25 TCID <sub>50</sub> /mL | POS                                 | 3/3                                                                                       | 3/3 | 3/3  |  |
| Australia/VIC01/2020 <sup>b</sup>                | 1.2e3 copies/mL             | POS                                 | 3/3                                                                                       | 3/3 | 3/3  |  |

| SARS-CoV-2 Strain                                   | Tested Titer    | Final SARS-CoV-2<br>Result Call-Out | Number of Positive<br>Results Obtained out of<br>the Total Number of<br>Replicates Tested |     |      |  |
|-----------------------------------------------------|-----------------|-------------------------------------|-------------------------------------------------------------------------------------------|-----|------|--|
|                                                     |                 |                                     | E                                                                                         | N2  | RdRP |  |
| Wuhan-Hu-1 b                                        | 1.2e3 copies/mL | POS                                 | 3/3                                                                                       | 3/3 | 3/3  |  |
| Japan/Hu_DP_Kng_19-020/2020 <sup>b</sup>            | 1.2e3 copies/mL | POS                                 | 3/3                                                                                       | 3/3 | 3/3  |  |
| USA/TX1/2020 <sup>b</sup>                           | 1.2e3 copies/mL | POS                                 | 3/3                                                                                       | 3/3 | 3/3  |  |
| USA/MN2-MDH2/2020 <sup>b</sup>                      | 1.2e3 copies/mL | POS                                 | 3/3                                                                                       | 3/3 | 3/3  |  |
| USA/CA9/2020 b                                      | 1.2e3 copies/ml | POS                                 | 3/3                                                                                       | 3/3 | 3/3  |  |
| France/HF2393/2020 <sup>b</sup>                     | 1.2e3 copies/ml | POS                                 | 3/3                                                                                       | 3/3 | 3/3  |  |
| Taiwan/NTU02/2020 b                                 | 1.2e3 copies/ml | POS                                 | 3/3                                                                                       | 3/3 | 3/3  |  |
| USA/WA2/2020 <sup>b</sup>                           | 1.2e3 copies/ml | POS                                 | 3/3                                                                                       | 3/3 | 3/3  |  |
| USA/CA-PC101P/2020 <sup>b</sup>                     | 1.2e3 copies/ml | POS                                 | 3/3                                                                                       | 3/3 | 3/3  |  |
| Iceland/5/2020 <sup>b</sup>                         | 1.2e3 copies/ml | POS                                 | 3/3                                                                                       | 3/3 | 3/3  |  |
| England/SHEF-C05B2/2020 <sup>b</sup>                | 1.2e3 copies/ml | POS                                 | 3/3                                                                                       | 3/3 | 3/3  |  |
| Belgium/ULG/10004/2020 <sup>b</sup>                 | 1.2e3 copies/ml | POS                                 | 3/3                                                                                       | 3/3 | 3/3  |  |
| England/205041766/2020 <sup>b</sup>                 | 1.2e3 copies/ml | POS                                 | 3/3                                                                                       | 3/3 | 3/3  |  |
| England/MILK-9E05B3/2020 b                          | 1.2e3 copies/ml | POS                                 | 3/3                                                                                       | 3/3 | 3/3  |  |
| South Africa/KRISP-EC-<br>K005299/2020 <sup>b</sup> | 1.2e3 copies/ml | POS                                 | 3/3                                                                                       | 3/3 | 3/3  |  |
| Japan/IC-0564/2021 b                                | 1.2e3 copies/ml | POS                                 | 3/3                                                                                       | 3/3 | 3/3  |  |
| India/CT-ILSGS00361/2021 b                          | 1.2e3 copies/ml | POS                                 | 3/3                                                                                       | 3/3 | 3/3  |  |
| India/MH-NCCS-<br>P1162000182735/2021 b             | 1.2e3 copies/ml | POS                                 | 3/3                                                                                       | 3/3 | 3/3  |  |
| India/MH-SEQ-<br>221_S66_R1_001/2021 <sup>b</sup>   | 1.2e3 copies/ml | POS                                 | 3/3                                                                                       | 3/3 | 3/3  |  |

- a. Heat-inactivated viral culture fluid (intact viral particles)
- b. Synthetic, in vitro RNA transcript, TWIST controls
- c. One of 3 replicates reported ERROR. The run was successfully repeated to obtain 3 valid replicates.

## 23.3 Analytical Specificity (Exclusivity)

The analytical specificity/cross-reactivity of the Xpert Xpress CoV-2 *plus* plan included evaluation of the SARS-CoV-2 test primer and probes with potentially cross-reactive microorganisms by *in silico* analysis. The analysis was conducted by mapping the primers and probes of Xpert Xpress CoV-2 *plus* individually to the microorganism sequences downloaded from the GISAID database. E primers and probes are not specific for SARS-CoV-2 and will detect Human and Bat SARS-coronavirus. Other than that, no potential unintended cross reactivity with other organisms listed in Table 8 is expected based on the *in silico* analysis.

Table 8. Microorganisms Analyzed in the in silico Analysis for the SARS-CoV-2 Target

| Microorganisms from the Same Genetic<br>Family | High Priority Organisms                |
|------------------------------------------------|----------------------------------------|
| Human coronavirus 229E                         | Adenovirus                             |
| Human coronavirus OC43                         | Human metapneumovirus (hMPV)           |
| Human coronavirus HKU1                         | Parainfluenza viruses 1-4              |
| Human coronavirus NL63                         | Influenza A                            |
| SARS-coronavirus                               | Influenza B                            |
| MERS-coronavirus                               | Influenza C                            |
| Bat coronavirus                                | Enterovirus                            |
|                                                | Respiratory syncytial virus            |
|                                                | Rhinovirus                             |
|                                                | Chlamydia pneumoniae                   |
|                                                | Haemophilus influenzae                 |
|                                                | Legionella pneumophila                 |
|                                                | Mycobacterium tuberculosis             |
|                                                | Streptococcus pneumoniae               |
|                                                | Streptococcus pyogenes                 |
|                                                | Bordetella pertussis                   |
|                                                | Mycoplasma pneumoniae                  |
|                                                | Pneumocystis jirovecii (PJP)           |
|                                                | Parechovirus                           |
|                                                | Candida albicans                       |
|                                                | Corynebacterium diphtheriae            |
|                                                | Legionella non-pneumophila             |
|                                                | Bacillus anthracis (Anthrax)           |
|                                                | Moraxella catarrhalis                  |
|                                                | Neisseria elongata and N. meningitidis |
|                                                | Pseudomonas aeruginosa                 |
|                                                | Staphylococcus epidermidis             |
|                                                | Streptococcus salivarius               |
|                                                | Leptospira                             |
|                                                | Chlamydia psittaci                     |
|                                                | Coxiella burnetii (Q-Fever)            |
|                                                | Staphylococcus aureus                  |

In addition to the *in silico* analysis of the SARS-CoV-2 primers and probes for cross-reactivity, the analytical specificity of the Xpert Xpress CoV-2 *plus* test was evaluated by bench-testing a panel of 55 microorganisms comprising 4 human coronaviruses, 1 MERS-Coronavirus, 1 SARS-Coronavirus, 19 other respiratory viruses, 26 respiratory bacteria, 2 yeast strains, 1 fungal strain, and 1 human nasal wash fluid representing a diverse microbial flora in the human respiratory tract. The panel was tested in different pools of microorganisms; if a pool produced a positive result, then each member of the pool would have been tested individually. Three replicates of each pool were tested. A sample was considered negative if all three replicates were negative. The bacterial and yeast strains were tested at concentrations of  $\ge 1 \times 10^6$  CFU/ mL with the exception of *Chlamydia pneumoniae* which was tested at  $1.1 \times 10^6$  IFU/mL and *Lactobacillus reuteri* which was tested at  $1.1 \times 10^6$  copies/mL of genomic DNA. Viruses were tested at concentrations of  $\ge 1 \times 10^5$  TCID<sub>50</sub>/mL. The results of the analytical specificity/exclusivity study demonstrate that the primer/probe sets included in the Xpert Xpress CoV-2 *plus* does not cross-

react with the nucleic acids from non-intended respiratory microorganisms and phylogenetically related human coronavirus species. The one exception was the SARS-coronavirus, Urbani which yielded the expected test result of SARS-CoV-2 POSITIVE. We expected cross-reactivity for the E gene target with the SARS-coronavirus Urbani strain which has the highly conserved E gene target shared among coronaviruses in the B lineage *Betacoronavirus*. Results are shown in Table 9.

Table 9. Analytical Specificity (Exclusivity) of the Xpert Xpress CoV-2 plus Test

| Respiratory Microorganisms                                   | Test<br>Group | Tested Concentration         | Final<br>SARS-CoV-2<br>Result<br>Call-Out | Results<br>the To<br>Repl | oer of Po<br>Obtaine<br>otal Num<br>licates Te | d out of<br>ber of<br>ested |
|--------------------------------------------------------------|---------------|------------------------------|-------------------------------------------|---------------------------|------------------------------------------------|-----------------------------|
| Human coronavirus, 229E                                      |               | 1.1e5 TCID <sub>50</sub> /mL |                                           | E                         | N2                                             | RdRP                        |
| Human coronavirus, OC43                                      | 1             | 1.1e5 TCID <sub>50</sub> /mL | NEG                                       | 0/3                       | 0/3                                            | 0/3                         |
| MERS-coronavirus                                             | 1             | 1.1e5 TCID <sub>50</sub> /mL | NEG                                       | 0/3                       | 0/3                                            | 0/3                         |
| Human coronavirus, NL63                                      | 2             | 1.1e5 TCID <sub>50</sub> /mL | NEG                                       | 0/3                       | 0/3                                            | 0/3                         |
| Human coronavirus, HKU1 <sup>a</sup>                         | 3             | 1.1e6 genome copies/mL       | NEG                                       | 0/3                       | 0/3                                            | 0/3                         |
| SARS-coronavirus, Urbani <sup>a</sup>                        | 4             | 1.1e6 genome copies/mL       | POS                                       | 3/3                       | 0/3                                            | 0/3                         |
| Influenza A H1N1 (pdm2009),<br>Michigan/272/2017             |               | 1.1e5 TCID <sub>50</sub> /mL |                                           |                           |                                                |                             |
| Influenza B (Victoria Lineage),<br>Hawaii/01/2018 (NA D197N) | 5             | 1.1e5 TCID <sub>50</sub> /mL | NEG                                       | 0/3                       | 0/3                                            | 0/3                         |
| RSV-A, Strain: 4/2015 Isolate #1                             |               | 1.1e5 TCID50/mL              |                                           |                           |                                                |                             |
| Adenovirus Type 1                                            |               | 1.1e5 TCID <sub>50</sub> /mL |                                           |                           |                                                |                             |
| Adenovirus Type 7A                                           | 6             | 1.1e5 TCID <sub>50</sub> /mL | NEG                                       | 0/3                       | 0/3                                            | 0/3                         |
| Cytomegalovirus                                              |               | 1.1e5 TCID <sub>50</sub> /mL | 1                                         |                           |                                                |                             |
| Echovirus                                                    |               | 1.1e5 TCID <sub>50</sub> /mL |                                           |                           |                                                |                             |
| Enterovirus, D68 strain US/KY/14-<br>18953                   |               | 1.1e5 TCID <sub>50</sub> /mL |                                           |                           |                                                |                             |
| Epstein Barr Virus (Human Herpes<br>Virus 4 [Hhv-4])         |               | 1.1e5 TCID <sub>50</sub> /mL |                                           |                           |                                                |                             |
| Herpes Simplex Virus (HSV) type 1                            | 7             | 1.1e5 TCID <sub>50</sub> /mL | NEG                                       | 0/3                       | 0/3                                            | 0/3                         |
| Human metapneumovirus (hMPV-5, type B1)                      |               | 1.1e5 TCID <sub>50</sub> /mL |                                           |                           |                                                |                             |
| Measles                                                      | ]             | 1.1e5 TCID <sub>50</sub> /mL | _                                         |                           |                                                |                             |
| Mumps virus                                                  |               | 1.1e5 TCID <sub>50</sub> /mL |                                           |                           |                                                |                             |
| Human parainfluenza Type 1                                   |               | 1.1e5 TCID <sub>50</sub> /mL |                                           |                           |                                                |                             |
| Human parainfluenza Type 2                                   |               | 1.1e5 TCID <sub>50</sub> /mL |                                           |                           |                                                |                             |
| Human parainfluenza Type 3                                   | 8             | 1.1e5 TCID <sub>50</sub> /mL | NEG                                       | 0/3                       | 0/3                                            | 0/3                         |
| Human parainfluenza Type 4                                   |               | 1.1e5 TCID <sub>50</sub> /mL | ]                                         |                           |                                                |                             |
| Rhinovirus, Type 1A                                          |               | 1.1e5 TCID <sub>50</sub> /mL |                                           |                           |                                                |                             |
| Acinetobacter baumannii                                      |               | 1.1e6 CFU/mL                 |                                           |                           |                                                |                             |
| Burkholderia cepacia                                         |               | 1.1e6 CFU/mL                 | 1                                         |                           |                                                |                             |
| Candida albicans                                             | -             | 1.1e6 CFU/mL                 | 1                                         |                           |                                                |                             |
| Candida parapsilosis                                         | 9             | 1.1e6 CFU/mL                 | NEG                                       | 0/3                       | 0/3                                            | 0/3                         |
| Bordetella pertussis                                         | ]             | 1.1e6 CFU/mL                 | 1                                         |                           |                                                |                             |
| Chlamydia pneumoniae                                         | 1             | 1.1e6 IFU/mL                 | 1                                         |                           |                                                |                             |
| Citrobacter freundii                                         | 1             | 1.1e6 CFU/mL                 | 1                                         |                           |                                                |                             |
| Corynebacterium xerosis                                      | 10            | 1.1e6 CFU/mL                 | NEG                                       | 0/3                       | 0/3                                            | 0/3                         |

| Respiratory Microorganisms                              | Test Group Tested Concentration |                              | Final<br>SARS-CoV-2<br>Result<br>Call-Out | Results<br>the To | oer of Po<br>Obtaine<br>tal Num<br>icates Te | d out of<br>ber of |
|---------------------------------------------------------|---------------------------------|------------------------------|-------------------------------------------|-------------------|----------------------------------------------|--------------------|
|                                                         |                                 |                              |                                           | E                 | N2                                           | RdRP               |
| Escherichia coli                                        |                                 | 1.1e6 CFU/mL                 |                                           |                   |                                              |                    |
| Enterococcus faecalis                                   | ļ                               | 1.1e6 CFU/mL                 |                                           |                   |                                              |                    |
| Hemophilus influenzae                                   |                                 | 1.1e6 CFU/mL                 |                                           |                   |                                              |                    |
| Legionella spp.                                         |                                 | 1.1e6 CFU/mL                 |                                           |                   |                                              |                    |
| Moraxella catarrhalis                                   |                                 | 1.1e6 CFU/mL                 |                                           |                   |                                              |                    |
| Mycobacterium tuberculosis<br>(avirulent)               |                                 | 1.1e6 CFU/mL                 |                                           |                   |                                              |                    |
| Mycoplasma pneumoniae                                   |                                 | 1.1e6 CFU/mL                 |                                           | 0/3               | 0/3                                          |                    |
| Neisseria mucosa                                        | 1.1                             | 1.1e6 CFU/mL                 | NEG                                       |                   |                                              | 0./2               |
| Propionibacterium acnes (=<br>Cutibacterium acnes) Z144 | 11                              | 1.1e6 CFU/mL                 |                                           |                   |                                              | 0/3                |
| Pseudomonas aeruginosa, Z139                            |                                 | 1.1e6 CFU/mL                 |                                           |                   |                                              |                    |
| Staphylococcus aureus                                   |                                 | 1.1e6 CFU/mL                 |                                           |                   |                                              |                    |
| Staphylococcus epidermidis                              |                                 | 1.1e6 CFU/mL                 |                                           |                   |                                              |                    |
| Staphyloccus haemolyticus                               |                                 | 1.1e6 CFU/mL                 |                                           |                   |                                              |                    |
| Streptococcus agalactiae                                |                                 | 1.1e6 CFU/mL                 |                                           |                   |                                              |                    |
| Streptococcus pneumoniae                                | 10                              | 1.1e6 CFU/mL                 | NEG                                       | 0./2              | 0./2                                         | 0./2               |
| Streptococcus pyogenes                                  | 12                              | 1.1e6 CFU/mL                 | NEG                                       | 0/3               | 0/3                                          | 0/3                |
| Streptococcus salivarius                                |                                 | 1.1e6 CFU/mL                 |                                           |                   |                                              |                    |
| Streptococcus sanguinis                                 |                                 | 1.1e6 CFU/mL                 | 1                                         |                   |                                              |                    |
| Pneumocystis jirovecii (PJP)                            |                                 | 1.1e6 CFU/mL                 | 1                                         |                   |                                              |                    |
| Lactobacillus reuteri, F275 <sup>b</sup>                | 4 -                             | 1.1e6 genome copies/mL       |                                           | 0.15              | 0.15                                         | 0.15               |
| Neisseria meningitides <sup>b</sup>                     | 13                              | 1.1e6 genome copies/mL       | NEG                                       | 0/3               | 0/3                                          | 0/3                |
| Pooled human nasal wash                                 | 14                              | n/a                          | NEG                                       | 0/3               | 0/3                                          | 0/3                |
| Influenza C                                             | 15                              | 1.1e5 TCID <sub>50</sub> /mL | NEG                                       | 0/3               | 0/3                                          | 0/3                |

- a. RNA specimens were tested in Tris-EDTA+((NH<sub>4</sub>)<sub>2</sub>)(SO<sub>4</sub>) buffer using an ADF without sample preparation.
- b. DNA specimens were tested in simulated NPS/NS background matrix using the full sample preparation ADF

#### 23.4 Microbial Interference

Microbial interference of the Xpert Xpress CoV-2 *plus* test caused by the presence of bacterial or viral strains that might be encountered in human upper respiratory tract specimens was evaluated by testing a panel of 10 commensal microorganisms, consisting of 7 viral strains and 3 bacterial strains. Contrived samples consisted of SARS-CoV-2 virus seeded at 3x LoD into simulated nasopharyngeal swab (NPS)/ anterior nasal swab (NS) matrix in the presence of the seven (7) commensal virus strains (Adenovirus Type 1C, Human Coronavirus OC43, Rhinovirus Type 1A, Human metapneumovirus, Human parainfluenza Types 1, 2, and 3 spiked at 1x10<sup>5</sup> units/mL) or three (3) commensal bacterial strains (*Haemophilus influenzae, Staphylococcus aureus, Staphylococcus epidermidis*) spiked at 1x10<sup>7</sup> CFU/mL.

Replicates of 8 positive samples were tested with SARS-CoV-2 virus and each potential microbial interference strain combination. All 8 of 8 positive replicate samples were correctly identified as SARS-CoV-2 POSITIVE using the Xpert Xpress CoV-2 *plus* test. The one exception was Rhinovirus Type1A for which one of 8 replicates reported as ERROR. The run was successfully repeated to obtain 8 valid replicates. No interference by the listed above commensal viral or bacterial strains was reported at the concentrations tested.

## 23.5 Potentially Interfering Substances

Substances that could be present in the nasopharynx (or introduced during specimen collection and handling) and potentially interfere with accurate detection of SARS-CoV-2 were evaluated with direct testing on the Xpert Xpress CoV-2 plus. Potentially interfering substances in the nasal passage and nasopharynx may include, but are not limited to: blood, nasal secretions or mucus, and nasal and throat medications used to relieve congestion, nasal dryness, irritation, or asthma and allergy symptoms, as well as antibiotics and antivirals.

Positive and negative samples were prepared in simulated nasopharyngeal swab (NPS)/ anterior nasal swab (NS) matrix. Negative samples (N = 8) were tested in the presence of each substance to determine the effect on the performance of the sample processing control (SPC). Positive samples (N = 8) were tested per substance with SARS-CoV-2 virus spiked at 3x the LoD. The controls were samples with SARS-CoV-2 virus spiked at 3x LoD into simulated NPS/NS matrix containing no potentially interfering substance. The substances, with active ingredients, that were evaluated are listed in Table 10. For substances that resulted in an INVALID test result, the concentration of the substance was reduced by half and re-tested. The results for the negative and positive samples are presented in Table 11 and Table 12 respectively.

Table 10. Potentially Interfering Substances Tested

| Substance ID                                          | Substance/Class                                                                         | Substance/Active Ingredient                                  | <b>Concentrations Tested</b>              |
|-------------------------------------------------------|-----------------------------------------------------------------------------------------|--------------------------------------------------------------|-------------------------------------------|
| No substance                                          | Control                                                                                 | Simulated NPS/NS Matrix                                      | 100% (v/v)                                |
| Afrin                                                 | Nasal Spray                                                                             | Oxymetazoline (0.05%)                                        | 15% (v/v)                                 |
| Albuterol Sulfate                                     | Beta-adrenergic bronchodilator                                                          | Albuterol Sulfate (5mg/mL)                                   | 0.83 mg/mL (equivalent to 1 dose per day) |
| BD Universal Transport<br>Medium                      | Transport Media                                                                         | BD Universal Transport Medium                                | 100% (v/v)                                |
| Blood                                                 | Blood                                                                                   | Blood (Human)                                                | 2% (v/v)                                  |
| Copan Swab M                                          | Transport Media                                                                         | Copan Swab M                                                 | 100% (v/v)                                |
| FluMist                                               | FluMist®                                                                                | Live intranasal influenza virus vaccine                      | 6.7% (v/v)                                |
| Fluticasone Propionate<br>Nasal Spray                 | Nasal corticosteroid                                                                    | Fluticasone Propionate                                       | 5 μg/mL; 2.5 μg/mL                        |
| Ibuprofen                                             | Analgesic (nonsteroidal anti-<br>inflammatory drugs (NSAID))                            | Ibuprofen                                                    | 21.9 mg/dL                                |
| Menthol                                               | Throat lozenges, oral anesthetic and analgesic                                          | Benzocaine, Menthol                                          | 1.7 mg/mL                                 |
| Mucin type II                                         | Mucin                                                                                   | Purified Mucin protein (Porcine submaxillary gland, type II) | 0.1%(w/v); 0.05%(w/v)                     |
| Mucin type I-S                                        | Mucin                                                                                   | Purified Mucin protein (Bovine submaxillary gland, type I-S) | 2.5 mg/mL; 1.25 mg/mL                     |
| Mupirocin                                             | Antibiotic, nasal ointment                                                              | Mupirocin (2%)                                               | 10 mg/mL                                  |
| Human peripheral<br>blood mononuclear<br>cells (PBMC) | Human peripheral blood<br>mononuclear cells (PBMC)                                      | Human peripheral blood mononuclear cells (PBMC)              | $1 \times 10^3$ cells/ $\mu$ L            |
| PHNY                                                  | Nasal Drops                                                                             | Phenylephrine (1%)                                           | 15% (v/v)                                 |
| Remel M4RT                                            | Transport Media                                                                         | Remel M4RT                                                   | 100% (v/v)                                |
| Remel M5                                              | Transport Media                                                                         | Remel M5                                                     | 100% (v/v)                                |
| Saline                                                | Saline Nasal Spray                                                                      | Sodium Chloride (0.65%)                                      | 15% (v/v)                                 |
| Snuff                                                 | Tobacco                                                                                 | Nicotine                                                     | 1% (w/v); 0.5% (w/v)                      |
| Tamiflu                                               | Anti-viral drugs                                                                        | Zanamivir                                                    | 7.5 mg/mL                                 |
| Tobramycin                                            | Antibacterial, systemic                                                                 | Tobramycin                                                   | 4 μg/mL                                   |
| Zicam                                                 | Luffa opperculata, Galphimia glauca, Nasal Gel Histaminum hydrochloricum Sulfur (0.05%) |                                                              | 15%(w/v)                                  |
| Zinc                                                  | Zinc supplement                                                                         | Zinc Gluconate                                               | 0.1 μg/mL                                 |

The results from the study (Table 11) show that all 22 of the potentially interfering substances at the concentrations tested showed no clinically significant interference on assay performance. For substances that reported an INVALID test result (fluticasone propionate (positive and negative), mucin type II (negative only), mucin type I-S (negative only), Snuff (negative only), the concentration of the substance was decreased by half and no interference was

observed.

Table 11. SARS-CoV-2 Negative Samples Tested in the Presence of Potentially Interfering Substances

| Substance                                          | Concentration<br>Tested | Number of Correct<br>Results / Number Tested |
|----------------------------------------------------|-------------------------|----------------------------------------------|
| Simulated NPS/NS Matrix<br>(No substance)          | 100% (v/v)              | 8/8                                          |
| Afrin                                              | 15% (v/v)               | 8/8                                          |
| Albuterol Sulfate                                  | 0.83 mg/mL              | 8/8                                          |
| BD Universal Transport<br>Medium                   | N/A                     | 8/8                                          |
| Blood                                              | 2%(v/v)                 | 8/8                                          |
| Copan Swab M                                       | N/A                     | 8/8                                          |
| FluMist®                                           | 6.7%  (v/v)             | 8/8                                          |
| Flutica sone Propionate Na sal                     | 5 μg/mL                 | 7/8ª                                         |
| Spray                                              | 2.5 μg/mL               | 8/8 <sup>b</sup>                             |
| Ibuprofen                                          | 21.9 mg/dL              | 8/8                                          |
| Menthol                                            | $1.7\mathrm{mg/mL}$     | 8/8                                          |
| Mucin (Type II)                                    | 0.1% (w/v)              | 7/8ª                                         |
| widem (Type II)                                    | 0.05%  (w/v)            | 8/8 <sup>b</sup>                             |
| Musin (Type I.S)                                   | $2.5\mathrm{mg/mL}$     | 7/8ª                                         |
| Mucin (Type I-S)                                   | 1.25 mg/mL              | 8/8 <sup>b</sup>                             |
| Mupirocin                                          | 10 mg/mL                | 8/8                                          |
| Human Peripheral Blood<br>Mononuclear Cells (PBMC) | $1x10^3cells/\mu L$     | 8/8                                          |
| PHNY                                               | 15% (v/v)               | 8/8                                          |
| RemelM4RT                                          | N/A                     | 8/8                                          |
| RemelM5                                            | N/A                     | 8/8                                          |
| Saline                                             | 15% (v/v)               | 8/8                                          |
| Snuff                                              | 1% (w/v)                | 7/8ª                                         |
| Siluii                                             | 0.5% (w/v)              | 8/8 <sup>b</sup>                             |
| Tamiflu                                            | 7.5 mg/mL               | 8/8                                          |
| Tobramycin                                         | 4 μg/mL                 | 8/8                                          |
| Zicam                                              | 15% (w/v)               | 8/8                                          |
| Zinc                                               | 0.1 μg/mL               | 7/8                                          |

a. One of 8 replicates reported INVALID for fluticasone propionate nasal spray, mucin type II, mucin type I-S, and Snuff.

b. For each of the four substances that reported INVALID (fluticasone propionate nasal spray, mucin type II, mucin type I-S, and Snuff), the concentration of each substance was decreased by half and tested with n=8 cartridges such that 8/8 replicates reported valid test results of "SARS-CoV-2 NEGATIVE".

Table 12. SARS-CoV-2 Positive Samples Tested in the Presence of Potentially Interfering Substances

|                                                 |                               | Number of Correct Results/Number Tested |                  |                  |                  |  |  |
|-------------------------------------------------|-------------------------------|-----------------------------------------|------------------|------------------|------------------|--|--|
| Substance                                       | Concentration<br>Tested       | SARS-CoV-2<br>(USA/WA/1/2020)           | E                | N2               | RdRP             |  |  |
| Control Simulated NPS/NS Matrix (No substance)  | 100% (v/v)                    | 8/8                                     | 8/8              | 8/8              | 8/8              |  |  |
| Afrin                                           | 15% (v/v)                     | 8/8                                     | 8/8              | 8/8              | 8/8              |  |  |
| Albuterol Sulfate                               | 0.83 mg/mL                    | 8/8                                     | 8/8              | 8/8              | 8/8              |  |  |
| BD Universal Transport Medium                   | N/A                           | 8/8                                     | 8/8              | 8/8              | 8/8              |  |  |
| Blood                                           | 2% (v/v)                      | 8/8                                     | 8/8              | 8/8              | 8/8              |  |  |
| Copan 3U045N.PH (Cepheid<br>Swab/M)             | N/A                           | 8/8                                     | 8/8              | 8/8              | 8/8              |  |  |
| FluMist                                         | 6.7% (v/v)                    | 8/8                                     | 8/8              | 8/8              | 8/8              |  |  |
|                                                 | 5 μg/mL                       | 7/8ª                                    | 7/8ª             | 7/8 a            | 7/8 a            |  |  |
| Fluticasone Propionate NasalSpray               | 2.5 μg/mL                     | 8/8 <sup>b</sup>                        | 8/8 <sup>b</sup> | 8/8 <sup>b</sup> | 8/8 <sup>b</sup> |  |  |
| Ibuprofen                                       | 21.9 mg/dL                    | 8/8                                     | 8/8              | 8/8              | 8/8              |  |  |
| Menthol                                         | 1.7 mg/mL                     | 8/8                                     | 8/8              | 8/8              | 8/8              |  |  |
| Mucin (Type II)                                 | 0.1% (w/v)                    | 8/8                                     | 8/8              | 8/8              | 8/8              |  |  |
| Mucin (Type I-S)                                | 2.5mg/mL                      | 8/8                                     | 8/8              | 8/8              | 8/8              |  |  |
| Mupirocin                                       | 10 mg/mL                      | 8/8                                     | 8/8              | 8/8              | 8/8              |  |  |
| Human peripheral blood mononuclear cells (PBMC) | 1x10 <sup>3</sup><br>cells/μL | 8/8                                     | 8/8              | 8/8              | 8/8              |  |  |
| PHNY                                            | 15% (v/v)                     | 8/8                                     | 8/8              | 8/8              | 8/8              |  |  |
| Remel M4RT                                      | N/A                           | 8/8                                     | 8/8              | 8/8              | 8/8              |  |  |
| Remel M5                                        | N/A                           | 8/8                                     | 8/8              | 8/8              | 8/8              |  |  |
| Saline                                          | 15% (v/v)                     | 8/8                                     | 8/8              | 8/8              | 8/8              |  |  |
| Snuff                                           | 1% (w/v)                      | 8/8                                     | 8/8              | 8/8              | 8/8              |  |  |
| Tamiflu                                         | 7.5 mg/mL                     | 8/8                                     | 8/8              | 8/8              | 8/8              |  |  |
| Tobramycin                                      | 4 μg/mL                       | 8/8                                     | 8/8              | 8/8              | 8/8              |  |  |
| Zicam                                           | 15% (w/v)                     | 8/8                                     | 8/8              | 8/8              | 8/8              |  |  |
| Zinc                                            | 0.1 μg/mL                     | 8/8                                     | 8/8              | 8/8              | 8/8              |  |  |

- <sup>a</sup> With 5 μg/mL of Fluticasone propionate nasal spray, one of 8 replicates reported **INVALID**. No clinically significant difference was observed between the control mean Ct for each target gene and the test mean Ct for each target gene.
- <sup>b</sup> For the substance that reported INVALID (fluticasone propionate nasal spray), the concentration was decreased by half and no interference was observed.

## 23.6 Carry-Over Contamination

A study was conducted to assess whether the single-use, self-contained Xpert Xpress CoV-2 plus cartridge prevents specimen and amplicon carryover by testing a negative sample immediately after testing of a very high positive sample in the same GeneXpert module. The negative sample used in this study consisted of simulated NPS/NS matrix and the positive sample consisted of high SARS-CoV-2 virus concentration (inactivated SARS-CoV-2 USA-WA1/2020 at 5e4 copies/mL) seeded into negative NPS/NS matrix. The negative sample was tested in a GeneXpert module at the start of the study. Following the initial testing of the negative sample, the high positive sample was processed in the same GeneXpert module immediately followed by another negative sample. This was repeated 20 times in the same module, resulting in 20 positives and 21 negatives for the module. The study was repeated using a second GeneXpert module for a total of 40 positive and 42 negative samples. All 40 positive samples were correctly reported as SARS-CoV-2 POSITIVE and all 42 negative samples were correctly reported as SARS-CoV-2 NEGATIVE with the Xpert Xpress CoV-2 plus test. No specimen or amplicon carry-over contamination was observed in this study.

## 24 References

- Centers for Disease Control and Prevention. https://www.cdc.gov/coronavirus/2019-ncov/index.html. Accessed February 9, 2020.
- 2. bioRxiv. (https://www.biorxiv.org/content/10.1101/2020.02.07.937862v1). Accessed March 3, 2020.
- 3. Centers for Disease Control and Prevention. Biosafety in Microbiological and Biomedical laboratories (refer to latest edition). http://www.cdc.gov/biosafety/publications/
- 4. Clinical and Laboratory Standards Institute. Protection of Laboratory Workers from Occupationally Acquired Infections; Approved Guideline. Document M29 (refer to latest edition).
- REGULATION (EC) No 1272/2008 OF THE EUROPEAN PARLIAMENT AND OF THE COUNCIL of 16 December 2008 on the classification labeling and packaging of substances and mixtures amending and repealing, List of Precautionary Statements, Directives 67/548/EEC and 1999/45/EC (amending Regulation (EC) No 1907/2007).
- Occupational Safety and Health Standards, Hazard Communication, Toxic and Hazard Substances (March 26, 2012) (29 C.F.R., pt. 1910, subpt. Z).

# 25 Cepheid Headquarters Locations

#### **Corporate Headquarters**

Cepheid 904 Caribbean Drive Sunnyvale, CA 94089 USA

Telephone: +1 408 541 4191 Fax: +1 408 541 4192 www.cepheid.com

#### **European Headquarters**

Cepheid Europe SAS Vira Solelh 81470 Maurens-Scopont France

Telephone: +33 563 825 300 Fax: +33 563 825 301 www.cepheidinternational.com

# 26 Technical Assistance

#### **Before Contacting Us**

Collect the following information before contacting Cepheid Technical Support:

- Product name
- Lot number
- Serial number of the instrument
- Error messages (if any)
- Software version and, if applicable, Computer Service Tag Number

#### **United States**

Telephone: + 1 888 838 3222 Email: techsupport@cepheid.com

#### France

Telephone: +33 563 825 319 Email: support@cepheideurope.com

Contact information for all Cepheid Technical Support offices is available on our website:www.cepheid.com/en/support/contact-us

# 27 Table of Symbols

| Symbol | Meaning                            |
|--------|------------------------------------|
| REF    | Catalog number                     |
| IVD    | In vitro diagnostic medical device |
| 2      | Do notreuse                        |

| Symbol             | Meaning                                |  |  |
|--------------------|----------------------------------------|--|--|
| LOT                | Batch code                             |  |  |
| []i                | Consult instructions for use           |  |  |
| <u>^</u>           | Caution                                |  |  |
| <b></b>            | Manufacturer                           |  |  |
| (čć                | Country of manufacture                 |  |  |
| $\sum$             | Contains sufficient for <i>n</i> tests |  |  |
| CONTROL            | Control                                |  |  |
| Σ                  | Expiration date                        |  |  |
| -√°c               | Temperature limitation                 |  |  |
| A                  | Biological risks                       |  |  |
| R <sub>Xonly</sub> | For prescription use only              |  |  |

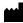

Cepheid 904 Caribbean Drive Sunnyvale, CA 94089 USA

Phone: + 1 408 541 4191 Fax: + 1 408 541 4192

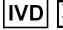

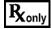

For use under Emergency Use Authorization (EUA) Only

# 28 Revision History

**Description of Changes**: 302-7070, Rev. A **Purpose**: Initial release of Instructions For Use

# Quick Reference Instructions for Xpert® Xpress CoV-2 plus and GeneXpert® Xpress System (Tablet Configuration)

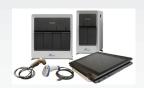

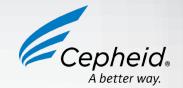

#### For use under Emergency Use Authorization (EUA) only.

The user should be trained in the procedure. Wear the appropriate protective attire for your safety when handling patient samples. Clean testing surfaces accord- ing to your institution's policy. This test is only for anterior nasal, nasopharyngeal and mid-turbinate swab specimens in viral transport medium, saline and eNAT medium.

Read the complete Quick Reference Instructions before performing the test. For assistance, call Cepheid Technical Support at (888) 838-3222.

# I Storage and Handling and Warnings

| Storage and Handling |                                                            | Warnings |                                                                                                  |
|----------------------|------------------------------------------------------------|----------|--------------------------------------------------------------------------------------------------|
| •                    | Wear gloves. Change gloves between processing each sample. | •        | DO NOT use a cartridge that is wet or has leaked.                                                |
| •                    | Store the Xpert Xpress CoV-2 plus cartridges at 2-28°C.    | •        | DO NOT use a cartridge that has been dropped.                                                    |
|                      |                                                            | •        | DO NOT open a cartridge lid until you are ready to perform testing.                              |
|                      |                                                            | •        | DO NOT use a cartridge that has a missing or damaged reaction tube.                              |
|                      |                                                            | •        | DO NOT shake or tilt the cartridge after adding the sample.                                      |
|                      |                                                            | •        | DO NOT reuse disposable pipettes or cartridges.                                                  |
|                      |                                                            | •        | DO NOT turn off or unplug the instrument while a test is in progress as this will stop the test. |
|                      |                                                            | •        | DO NOT use a cartridge beyond its expiration date.                                               |

Refer to Package Insert for Warnings and Precautions, Specimen Collection and Handling, and Quality Control Testing.

# II How to Start the Software

- Start Software.
- a. Put on a pair of clean gloves.
- b. Turn on the GeneXpert Xpress instrument (GeneXpert Xpress II or GeneXpert Xpress IV).
- c. Turn on the computer. Windows 7: The Windows 7 account screen appears. Touch the Cepheid-Admin icon to continue. Windows 10: The Windows lock screen appears. Swipe up to continue.
- 2 Enter Password.
- a. Touch Password to display the keyboard.
- b. Enter your password.
- c. Touch the arrow button at the right of the password entry
- 3 Touch Begin Button.
- a. Press the TOUCH HERE TO **BEGIN** button.
- b. If applicable, enter your user name and password.

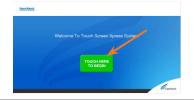

4 HOME Screen Displayed in 3 Minutes.\*

GeneXpert Xpress IV screen shown below.

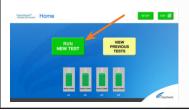

\*Note: If the Home screen does not display RUN NEW TEST, the instrument was not powered up or is no longer powered on. Exit the software using the EXIT button. The GeneXpert Xpress instrument must first be turned on then turn on the computer. Click on the software icon to launch the software and enter the password.

# III How to Test a Patient Specimen

### Before You Begin:

- Refer to the package insert for more information.
- Read through this entire Quick Reference Instructions before beginning a test. Instructions on how to prepare the specimen and the cartridge are shown in a
- video within the software and in these Quick Reference Instructions Start a Test.
- Start the test within 30 minutes of adding the specimen to the cartridge.
- The recommended environmental operating conditions for Xpert Xpress CoV-2 plus are 15-30°C, 20-80% relative humidity.

touch OK.

- Put on a new pair of clean gloves.
- Check that the specimen tube cap is
- Touch **RUN NEW TEST** on the Home screen.

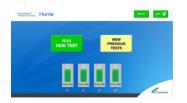

- 2 Confirm if Patient/Sample ID **Barcode is Present**
- a. If present, touch YES and go to Step 3a.
- b. If not present, touch NO and go to Step 3b.

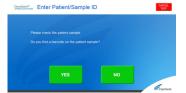

# 3a Scan and Confirm Cartridge.

Scan Patient/Sample ID barcode with a scanner.

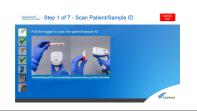

3b Enter Patient/Sample ID

Manually enter Patient/Sample ID and

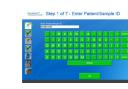

4 Confirm Patient/Sample ID Information

Touch YES.

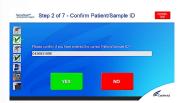

# Scan Cartridge Barcode

- Remove a cartridge and a transfer pipette from the cartridge kit box.
- b. Scan the barcode on the cartridge.

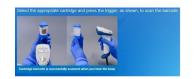

# 6 Select Assay and Confirm Test

- a. Select Xpress CoV-2 plus.
- b. Touch **YES** to confirm test.

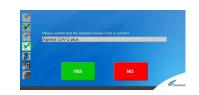

# Watch Video. Mix Specimen.

- a. Watch the video before performing Steps 8, 9, and 10. The video will repeat. Touch the SKIP VIDEO AND **CONTINUE** button to exit the video.
- b. Check that the specimen tube cap is closed.
- Mix specimen by rapidly inverting the specimen transport tube 5 times. Open the cap on the specimen transport tube.
- d. Open the cartridge lid.

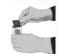

# 8 Fill Pipette with Sample.

- a. Remove the pipette from the wrapper.
- b. Squeeze the top bulb of the pipette completely until the top bulb is fully flat. While continuing to hold the bulb fully flat, place the pipette tip in the specimen transport tube.
- Keeping the pipette below the surface of the liquid, release the top bulb of the pipette slowly to fill the pipette with sample before removing it from the tube. It is okay if liquid goes into the overflow reservoir. Check that the pipette does not contain air bubbles.

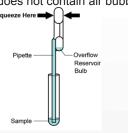

# 9 Transfer Sample to Cartridge.

a. Squeeze the top bulb of the pipette completely until it is fully flat to empty the contents of the pipette into the large cartridge opening (Sample Chamber). Some liquid may remain in the overflow reservoir.

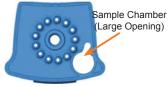

b. Dispose of the used pipette in an appropriate waste container.

c. Close cartridge lid

# 10 Load Cartridge.

- a. Open the instrument door with the flashing green light.
- Load the cartridge with the barcode facing the operator on the cartridge bay platform.

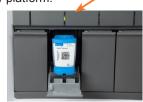

c. Close the door until it clicks and green light stops flashing.

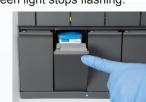

- 11 Remove Cartridge. View Results.
- a. When the test is completed, the door will unlock and the Remove Cartridge screen will be displayed.
- b. Follow the on-screen instructions to remove the cartridge. Touch **CONTINUE** to view the result of the

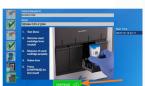

- c. To print the results, touch the PRINT **RESULT** button.
- d. Dispose of the cartridge and gloves according to your institution's policy.
- Go to How to Start a New Test (While a Test is Running) if performing a new test.
- To log out, touch the SIGN OUT button.

# 12 How To Start a New Test (While a Test is Running).

- a. Put on a new pair of gloves if performing a new test.
- Touch the HOME button to go to the Home Screen.
- Start a new test following the steps in this Section III, starting with Step 1, Start a Test.
- For starting a new test with another user, see **Step 13**.

# 13 Starting Another Test with Another User.

- a. Put on a new pair of gloves if performing a new test.
- Touch the **HOME** button to go to the Home Screen.
- Touch the **SIGN OUT** button to log out the previous user, if applicable. d. Start a new test following the steps in this Section III, starting with Step 1, Start

# IV How to View Status of Tests in Progress and Completed Tests

**Touch HOME Button.** Touch the **HOME** button to view the status of tests in progress or completed tests.

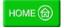

View Test in Progress.

Touch the **Test in progress touch for status** button. The time remaining to complete the testing will be displayed on the progress bar at the bottom of the Test in Progress screen.

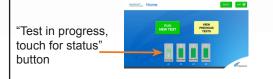

3 View Completed Tests.

Touch the **Test complete**, touch to continue button. The Remove Cartridge screen will be displayed. Follow the on-screen instructions to remove the cartridge. Touch the **CONTINUE** button to view the result of the test. To print the results, touch the PRINT RESULT button.

"Test complete, touch to continue"

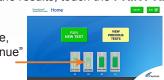

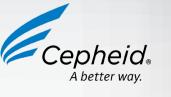

NOTE: Refer to the Package Insert for information on reviewing or printing past results.

# V How to Run External Controls-Positive and Negative Controls

It is recommended that external controls (ZeptoMetrix Catalog# NATSARS(COV2)-ERC as a positive control and ZeptoMetrix Catalog# NATSARS(COV2)-NEG as a negative control) be tested at the frequency noted below.

- Each time a new lot of Xpert Xpress CoV-2 plus is received.
- Each time a new shipment of Xpert Xpress CoV-2 plus is received even if it is the same lot previously received.
- Each time a new operator is performing the test (i.e., operator who has not performed the test before).
- When problems (storage, operator, instrument, or other) are suspected
- If otherwise required by your institution's standard Quality Control (QC) procedures.

- Start a Test.
- Put on a new pair of clean gloves Check that the quality external control
- tube cap is closed c. Touch **RUN NEW TEST** on the Home
- screen

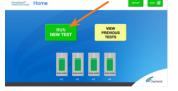

- 4 Confirm Sample ID Information. Touch Yes.
- 8 Fill Pipette with Control. a. Remove the pipette from the wrapper.
- Squeeze the top bulb of the pipette completely until the top bulb is fully flat. While continuing to hold the bulb fully flat, place the pipette tip in the quality control tube.
- c. Keeping the pipette below the surface of the liquid, release the top bulb of the pipette slowly to fill the pipette with sample before removing it from the tube. It is okay if liquid goes into the overflow reservoir. Check that the pipette does not contain air bubbles.

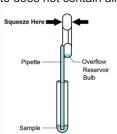

- Confirm if Sample ID Barcode is Present.
- a. If present, touch YES and go to Step 3a.
- b. If not present, touch NO and go to Step 3b

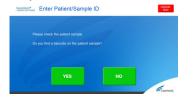

- 5 Scan Cartridge Barcode.
- Remove a cartridge and a transfer pipette from the cartridge kit box.
- b. Scan the barcode on the cartridge.

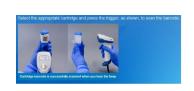

- 9 Transfer Control to Cartridge. Squeeze the top bulb of the pipette
- completely until the top bulb is fully flat to empty the contents of the pipette into the large cartridge opening (Sample Chamber). Some liquid may remain in the overflow reservoir.

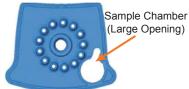

- b. Dispose of the used pipette in an appropriate waste container.

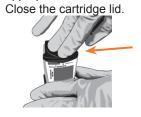

#### 3a Scan Sample ID Barcode. Scan Sample ID barcode with a scanner.

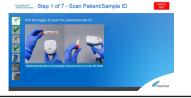

- 6 Select Assay and Confirm Test.
- Select Xpert Xpress CoV-2 plus assay
- b. Touch YES to confirm test

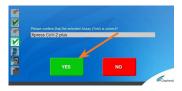

- c. Enter username and password if prompted.
- 10 Load Cartridge.
- a. Pull open the instrument door with the flashing green light. Load the cartridge with the bar-
- code facing the operator on the cartridge bay platform.

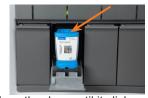

c. Close the door until it clicks and green light stops flashing.

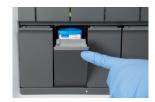

- 3b Enter Sample ID.
- a. Type negative control for the Negative External Control or positive control for the Positive External Control.
- b. Touch the **OK** button

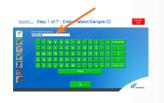

- 7 Watch Video. Mix Control.
- a. Watch the video before performing Steps 8, 9, and 10. The video will repeat. Touch the SKIP VIDEO AND **CONTINUE** button to exit the video.
- Check that the quality control tube cap is closed.
- Mix control by rapidly inverting the tube 5 times. Open the cap on the quality control tube.
- d. Open the cartridge lid.
- 11 Remove Cartridge. View Results.
- will unlock, and the Remove Cartridge screen will be displayed. b. Follow the on-screen instructions to

a. When the test is completed, the door

remove the cartridge. Touch CONTINUE to view the result of the test.

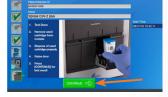

- c. To print the results, touch the PRINT **RESULT** button.
- d. Dispose of the cartridge and gloves according to your institution's policy.
- e. Go to How to Start a New Test (While a Test is Running) if performing a new test.
- To log out, touch the **SIGN OUT** button.

# Possible Results

| Result                  | Interpretation                                                                                                    |  |  |
|-------------------------|----------------------------------------------------------------------------------------------------|--|--|
| SARS-CoV-2 POSITIVE     | SARS-CoV-2 (coronavirus) target RNA is detected.                                                                                                    |  |  |
| SARS-CoV-2 NEGATIVE     | SARS-CoV-2 (coronavirus) target RNA is not detected.                                                                                                    |  |  |
| NO RESULT - REPEAT TEST | If the result is NO RESULT- REPEAT TEST with a new cartridge. If the retest is NO RESULT, collect new specimen and REPEAT TEST.                                     |  |  |
| INSTRUMENT ERROR        | Result is an instrument error. Touch <b>CLEAR ERROR</b> and follow the on-screen instructions. When the Home screen appears, repeat the test using a new cartridge. |  |  |

If an incorrect result is provided for the external control, repeat the external control run. If repeated control runs do not produce the expected results, contact Cepheid Technical

# VII Limitations

- This product has not been FDA cleared or approved, but been authorized for emergency use by FDA under an EUA for use by authorized laboratories.
- This product has been authorized only for the detection of nucleic acid from SARS-CoV-2, not for any other viruses or pathogens.
- The emergency use of this product is only authorized for the duration of the declaration that circumstances exist justifying the authorization of emergency use of in vitro diagnostics for detection and/or diagnosis of COVID-19 under Section 564(b)(1) of the Federal Food, Drug, and Cosmetic Act, 21 U.S.C. § 360bbb-3(b)(1), unless the declaration is terminated or authorization is revoked sooner.

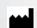

Cepheid 904 Caribbean Drive Sunnyvale, CA 94089 USA Tel: +1 408 541 4191 Fax: +1 408 541 4192

© 2022 Cepheid

**Technical Support** 888-838-3222 option 2 techsupport@cepheid.com http://www.cepheid.com/us/support

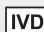

# Quick Reference Instructions for Xpert® Xpress CoV-2 plus and GeneXpert Xpress System (Hub Configuration)

# For use under Emergency Use Authorization (EUA) only.

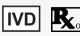

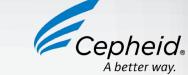

The user should be trained in the procedure. Wear the appropriate protective attire for your safety when handling patient samples. Clean testing surfaces according to your

I Storage and Handling and Warnings

Storage and Handling Warnings Wear gloves. Change gloves between processing each sample. DO NOT use a cartridge that is wet or has leaked. DO NOT use a cartridge that has been dropped. Store the Xpert Xpress CoV-2 plus cartridges at 2-28°C. DO NOT open a cartridge lid until you are ready to perform testing. DO NOT use a cartridge that has a missing or damaged reaction tube. DO NOT shake or tilt the cartridge after adding the sample. DO NOT reuse disposable pipettes or cartridges. DO NOT turn off or unplug the instrument while a test is in progress as this will stop the test. DO NOT use a cartridge beyond its expiration date.

institution's policy. This test is only for anterior nasal, nasopharyngeal and mid-turbinate swab specimens in viral transport medium, saline and eNAT medium.

Read the complete Quick Reference Instructions before performing the test. For assistance, call Cepheid Technical Support at (888) 838-3222.

Refer to the Package Insert for Warnings and Precautions, Specimen Collection and Handling, and Quality Control Testing.

## II How to Start the Software

#### **Start Software**

- a. Put on a pair of clean gloves.
- b. Turn on the GeneXpert Xpress instrument.
- Turn on the Hub computer. The Windows lock screen appears. Swipe up to continue.
- d. Enter the Windows password and touch the arrow next to the password field.
- The GeneXpert Xpress Software login screen appears.
- Manually enter user name and password in Step 2a, or if enabled, scan your ID card in

#### 2a Enter User Name and **Password Manually**

- Touch the User Name field to display the virtual keyboard.
- b. Enter your user name and password.
- Touch the X in the upper right of the virtual keyboard. Touch the Login button.

# 2b Or, Use Barcode Scanner Shown **Below to Scan ID Card**

If enabled, log in by scanning the barcode on your institutional ID, as shown below.

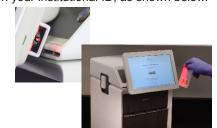

# 3 HOME Screen Displays.

The HOME screen will display the module status and the **NEW TEST** button.

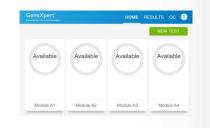

# III How to Test a Patient Specimen

## **Before You Begin:**

- Refer to the package insert for more information.
- Read through this entire Quick Reference Instructions before beginning a test.
- Instructions on how to prepare the specimen and the cartridge are shown in a video within the software and in the Quick Reference Instructions.
- Start the test within 30 minutes of adding the specimen to the cartridge.
- The recommended environmental operating conditions for Xpert Xpress CoV-2 plus are 15-30°C, 20-80% relative humidity.

### Start a Test.

- a. Put on a new pair of gloves.
- b. Check that the specimen tube cap is
- c. Touch **NEW TEST** on the HOME screen

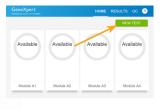

2 Manually enter or Scan Patient **ID. Touch CONTINUE.** 

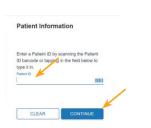

**3** Confirm Patient Information. Touch CONFIRM.

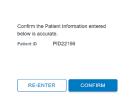

Manually Enter or Scan Sample. **Touch CONTINUE.** 

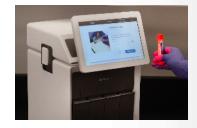

5 Confirm Sample ID. Touch CONFIRM.

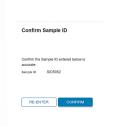

6 Scan Cartridge Barcode.

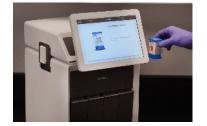

**Select and Confirm Test** Information. Touch Confirm.

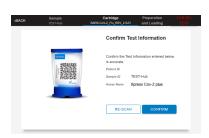

- 8 Watch Video. Mix Specimen.
- Watch the video before performing Steps 9, 10, and 11. The video will repeat. Touch the CONTINUE button to exit the video.
- b. Check that the specimen tube cap is closed.
- Mix specimen by rapidly inverting the specimen transport tube 5 times. Open the cap on the specimen transport tube.
- d. Open the cartridge lid.

# 9 Fill Pipette with Sample.

- a. Remove the pipette from the wrapper.
- b. Squeeze the top bulb of the pipette completely until the top bulb is fully flat. While continuing to hold the bulb fully flat, place the pipette tip in the specimen transport tube.
- Keeping the pipette below the surface of the liquid, release the top bulb of the pipette slowly to fill the pipette with sample before removing it from the tube. It is okay if liquid goes into the overflow reservoir. Check that the pipette does not contain air bubbles.

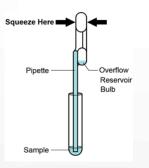

# 10 Transfer Sample to Cartridge.

Squeeze the top bulb of the pipette completely until it is fully flat to empty the contents of the pipette into the large cartridge opening (Sample Chamber). Some liquid may remain in the overflow reservoir.

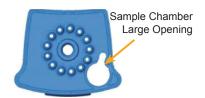

Dispose of the used pipette in an appropriate waste container.

Close cartridge lid

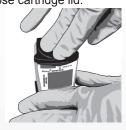

# 11 Load Cartridge.

- Open the instrument door with the flashing green light.
- Load the cartridge with the barcode facing the operator on the cartridge bay platform.

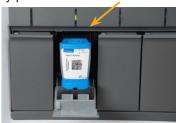

Close the door until it clicks and green light stops flashing.

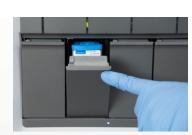

# 12 Remove Cartridge. View Results.

- a. When the test is completed, the screen text will change to
- COMPLETE and the door unlocks. To view the test report, touch the **REPORT** button then swipe across
- the screen from left to right to minimize the screen and view the report.
- Dispose of the cartridge and gloves according to your institution's policy.
- To log out, tap the User Menu icon then tap Logout.

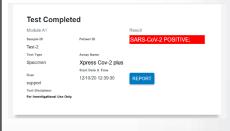

# 13 Start a New Test (While a Test is Running).

- a. Put on a new pair of gloves if performing a new test.
- b. Touch the HOME button to go to the Home Screen.
- c. Start a new test following the steps in Section III starting with Step 1, Start a
- d. For starting a new test with another user, see Step 14.

# 14 Starting a New Test with Another User.

- a. Put on a new pair of gloves if performing a new test.
- Touch the **HOM**E button to go to the Home Screen.
- c. Touch the SIGN OUT button to log out the previous user, if applicable.
- d. Start a new test following the steps in Section III, starting with Step1, Start a Test.

# IV How to View Status of Tests in Progress and Completed Tests

1 Touch HOME Button. Touch the **HOME** button to view the status of tests in progress or completed tests.

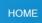

#### 2 View Test In Progress.

Tests in progress are shown on the **HOME** screen with a circular graphic indicator around each test and the Patient ID number below the module graphic. Touch the

corresponding circular indicator to view the details.

3 View Results of Completed Tests. When the test is completed, touch the Complete View Results button on the HOME screen.

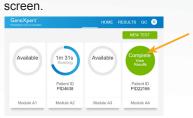

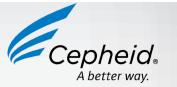

NOTE: Refer to the Package Insert for information on reviewing or printing past results.

# V How to Run External Controls - Positive and Negative Controls

It is recommended that external controls (ZeptoMetrix Catalog# NATSARS(COV2)-ERC as a positive control and ZeptoMetrix Catalog# NATSARS(COV2)-NEG

as a negative control) be tested at the frequency noted below. Each time a new lot of Xpert Xpress CoV-2 plus is received.

- Each time a new shipment of Xpert Xpress CoV-2 plus is received even if it is the same lot previously received.
- Each time a new operator is performing the test (i.e., operator who has not performed the test before).
- When problems (storage, operator, instrument, or other) are suspected or
- If otherwise required by your institution's standard Quality Control (QC) procedures.

#### Start a Test.

- Put on a clean pair of gloves.
- b. Check that the cap on the quality control tube is closed.
- Touch QC on the Home screen or touch QC on the Test Running screen.

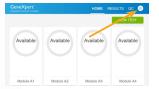

d. Select RUN POSITIVE CONTROL **RUN QC NEGATIVE TEST or RUN PROFICIENCY TEST** option.

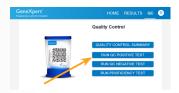

### 2 Enter and Confirm Sample ID.

- a. On the Sample ID screen, type **Negative Control** for the Negative Control or Positive Control for the Positive Control, or scan sample ID barcode if available.
- Touch **CONTINUE** if the displayed information is correct.

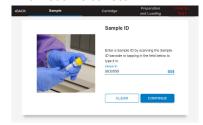

c. Verify Sample ID and touch CONFIRM.

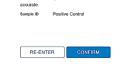

# 3 Scan and Confirm Cartridge.

a. Scan the barcode on the cartridge with the scanner.

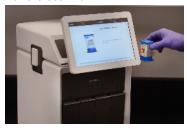

b. Select and CONFIRM test

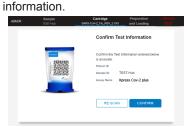

\*If applicable, enter your user name and password.

## Watch Video. Mix Control.

- a. Watch video before performing Steps 5, 6, and 7. The video will repeat. Touch the **CONTINUE** button to exit video
- b. Check that the cap on the quality control tube is closed.
- c. Mix control by rapidly inverting the quality control tube 5 times. Open the cap on the quality control tube.
- d. Open the cartridge lid.

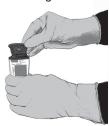

### 5 Fill Pipette with Control.

- a. Remove the pipette from the wrapper.
- b. Squeeze the top bulb of the pipette completely until the top bulb is fully flat. While continuing to hold the bulb fully flat, place the pipette tip in the quality control tube.
- c. Keeping the pipette below the surface of the liquid, release the top bulb of the pipette slowly to fill the pipette with sample before removing from the tube. It is okay if liquid goes into the

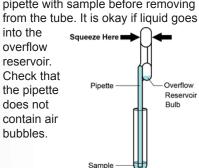

# 6 Transfer Control to Cartridge.

a. Squeeze the top bulb of the pipette completely until it is fully flat to empty the contents of the pipette into the large cartridge opening (Sample Chamber) in the cartridge. Some liquid may remain in the overflow reservoir.

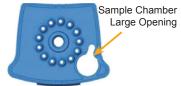

- b. Dispose of the used pipette in an appropriate waste container.
- c. Close the cartridge lid.

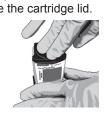

# 7 Load Cartridge.

- a. Open the instrument door with the blinking green light.
- Load the cartridge with barcode facing the operator on the cartridge bay platform.

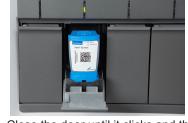

c. Close the door until it clicks and the green light stops flashing.

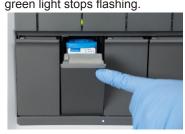

## 8 Remove Cartridge. View Results.

- When the test has completed, the screen text will change to **COMPLETE** and the door unlocks.
- b. To view test report, touch the **REPORT** button then swipe across the screen from left to right to minimize screen and view report.
- c. Dispose of the cartridge and gloves according to your institution's policy.
- d. Repeat steps in this section to test the second control tube starting with Step 1, Start a Test before testing patient samples.
- To log out, tap the **User Menu** icon then tap Logout.

# Possible Results

| Result                  | Interpretation                                                                                                    |  |  |
|-------------------------|----------------------------------------------------------------------------------------------------|--|--|
| SARS-CoV-2 POSITIVE     | SARS-CoV-2 (coronavirus) target RNA is detected.                                                                                                    |  |  |
| SARS-CoV-2 NEGATIVE     | SARS-CoV-2 (coronavirus) target RNA is not detected.                                                                                                    |  |  |
| NO RESULT - REPEAT TEST | If the result is <b>NO RESULT- REPEAT TEST</b> with a new cartridge. If the retest is <b>NO RESULT, collect new specimen and REPEAT TEST.</b>                       |  |  |
| INSTRUMENT ERROR        | Result is an instrument error. Touch <b>CLEAR ERROR</b> and follow the on-screen instructions. When the Home screen appears, repeat the test using a new cartridge. |  |  |

NOTE: If an incorrect result is provided for the external control, repeat the external control run. If repeated control runs do not produce the expected results, contact Cepheid Technical Support at (888)838-3222

# VII Limitations

- This product has not been FDA cleared or approved, but been authorized for emergency use by FDA under an EUA for use by authorized laboratories.
- This product has been authorized only for the detection of nucleic acid from SARS-CoV-2, not for any other viruses or pathogens.
- The emergency use of this product is only authorized for the duration of the declaration that circumstances exist justifying the authorization of emergency use of in vitro diagnostics for detection and/or diagnosis of COVID-19 under Section 564(b)(1) of the Federal Food, Drug, and Cosmetic Act, 21 U.S.C. § 360bbb-3(b)(1), unless the declaration is terminated or authorization is revoked sooner.

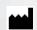

Cepheid 904 Caribbean Drive Sunnyvale, CA 94089 USA

Tel: +1 408 541 4191 Fax: +1 408 541 4192 © 2022 Cepheid

**Technical Support** 888-838-3222 option 2 techsupport@cepheid.com http://www.cepheid.com/us/support

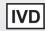

## English (US)

## Xpert® Xpress CoV-2 plus (EUA) Documentation and ADF

For use under Emergency Use Authorization (EUA) only Rx only. For In Vitro Diagnostic Use

This is not the full Instructions for Use. Access to the Xpert Xpress CoV-2 *plus* EUA documentation and ADF are available online at <u>Cepheid.com/coronavirus-resources</u>. Under the Xpert Xpress CoV-2 *plus* Product Resources section on the webpage, select the Xpert Xpress CoV-2 *plus* EUA item you want to view. A new tab on your internet browser will open to allow access to the Xpert Xpress CoV-2 *plus* EUA item selected.

**Note:** This product has not been FDA cleared or approved, but been authorized for emergency use by FDA under an EUA for use by authorized laboratories. This product has been authorized only for the detection of nucleic acid from SARS-CoV-2, not for any other viruses or pathogens. The emergency use of this product is only authorized for the duration of the declaration that circumstances exist justifying the authorization of emergency use of in vitro diagnostics for detection and/or diagnosis of COVID-19 under Section 564(b)(1) of the Federal Food, Drug, and Cosmetic Act, 21 U.S.C. § 360bbb-3(b)(1), unless the declaration is terminated or authorization is revoked sooner.

Contact +1 (888) 838-3222 if you require a printed copy free of charge or need technical support to access the package insert.

## English (Global)

# Xpert® Xpress CoV-2 plus (CE IVD) Documentation and ADF

For in vitro diagnostic use

This is not the full Instructions for Use. Access to the Xpert Xpress CoV-2 *plus* CE IVD documentation and ADF are available online at <a href="Cepheid.com/coronavirus-resources">Cepheid.com/coronavirus-resources</a>. Under the Xpert Xpress CoV-2 *plus* Product Resources section on the webpage, select the Xpert Xpress CoV-2 *plus* CE IVD item you want to view. A new tab on your internet browser will open to allow access to the Xpert Xpress CoV-2 *plus* CE IVD item selected.

#### Dansk

## Xpert® Xpress CoV-2 plus (CE IVD) dokumentation og ADF Til in vitro-diagnostik

Dette er ikke den komplette brugsanvisning. Adgang til Xpert Xpress CoV-2 **plus** CE IVD-dokumentationen og ADF er tilgængelig online på <u>Cepheid.com/coronavirus-resources</u>. Under afsnittet Xpert Xpress CoV-2 **plus** produktressourcer på hjemmesiden, skal du vælge det Xpert Xpress CoV-2 **plus** CE IVD-emne, du vil se. Der vil blive åbnet et nyt faneblad i din internetbrowser, for at give dig adgang til det valgte Xpert Xpress CoV-2 **plus** CE IVD-emne.

#### **Deutsch**

# Dokumentation und Assay-Definitionsdatei (ADF) zum Xpert® Xpress CoV-2 *plus* (CE-IVD)

Zum Gebrauch als In-vitro-Diagnostikum

Dies ist nicht die vollständige Gebrauchsanweisung. Dokumentation und ADF zum Xpert Xpress CoV-2 *plus* (CE-IVD) stehen online unter <u>Cepheid.com/coronavirus-resources</u> zur Verfügung. Wählen Sie im Bereich "Produkt-Ressourcen (Product Resources)" zum Xpert Xpress CoV-2 *plus* auf der Website das entsprechende Element zum Xpert Xpress CoV-2 *plus* (CE-IVD) aus, das Sie anzeigen möchten. Daraufhin öffnet sich eine neue Registerkarte in Ihrem Internetbrowser, in der Sie auf das ausgewählte Element zum Xpert Xpress SARS-CoV-2 *plus* (CE-IVD) zugreifen können.

### **Español**

# Documentación y ADF del Xpert® Xpress CoV-2 plus (CE IVD) Para uso diagnóstico in vitro

Estas no son las instrucciones de uso completas. Se puede acceder en línea a la documentación y el ADF del Xpert Xpress CoV-2 *plus* CE IVD en Cepheid.com/coronavirus-resources. En el apartado de Recursos para el producto (Product Resources) del Xpert Xpress CoV-2 *plus* en el sitio web, seleccione el artículo del Xpert Xpress CoV-2 *plus* CE IVD que desee ver. En el navegador de Internet se abrirá una nueva pestaña que permite el acceso al artículo del Xpert Xpress CoV-2 *plus* CE IVD seleccionado

#### Suomi

# Xpert® Xpress CoV-2 plus (CE IVD) -asiakirjat ja määritystiedosto In vitro -diagnostiseen käyttöön

Tämä ei ole täydellinen käyttöohje. Xpert Xpress CoV-2 *plus* CE IVD -asiakirjat ja määritystiedosto ovat saatavana osoitteessa <u>Cepheid.com/coronavirus-resources</u>. Valitse Xpert Xpress CoV-2 *plus* -tuoteresurssien osasta verkkosivulla se Xpert Xpress CoV-2 *plus* CE IVD -kohde, jota haluat tarkastella. Verkkoselaimeen avautuu uusi välilehti, josta pääsee valittuun Xpert Xpress CoV-2 *plus* CE IVD -kohteeseen.

### **Français**

# Documentation et fichier de définition du test pour le test Xpert® Xpress CoV-2 plus (CE-IVD)

Réservé à un usage de diagnostic in vitro

Il ne s'agit pas de la notice d'utilisation complète. La documentation et le fichier de définition du test pour le test Xpert Xpress CoV-2 *plus* (CE-IVD) sont accessibles en ligne à l'adresse <a href="Cepheid.com/coronavirus-resources">Cepheid.com/coronavirus-resources</a>. Dans la section Ressources produit (Product Resources) de la page Web pour le test Xpert Xpress CoV-2 *plus*, sélectionnez l'élément à consulter correspondant au test Xpert Xpress CoV-2 *plus* (CE-IVD). Un nouvel onglet s'ouvre dans votre navigateur Internet pour vous permettre de consulter l'élément sélectionné correspondant au test Xpert Xpress CoV-2 *plus* (CE-IVD).

#### Hrvatski

# Dokumentacija i ADF za test Xpert® Xpress CoV-2 plus (CE IVD) Za in vitro dijagnostičku upotrebu

Ovo nisu cjelokupne upute za upotrebu. Pristup dokumentaciji i ADF-u za test Xpert Xpress CoV-2 *plus* s oznakom CE IVD moguć je putem interneta na <a href="Cepheid.com/coronavirus-resources">Cepheid.com/coronavirus-resources</a>. U odjeljku Izvori proizvoda (Product Resources) za test Xpert Xpress CoV-2 *plus* na toj internetskoj stranici odaberite stavku za test Xpert Xpress CoV-2 *plus* s oznakom CE IVD koju želite pregledati. U Vašem će se internetskom pretraživaču otvoriti nova kartica koja omogućuje pristup odabranoj stavki za test Xpert Xpress CoV-2 *plus* s oznakom CE IVD.

#### Magyar

# Xpert® Xpress CoV-2/Flu/RSV *plus* (CE IVD) dokumentáció és assay-definíciós fájl (ADF)

In vitro diagnosztikai használatra

Ez nem teljes használati utasítás. Az Xpert Xpress CoV-2/Flu/RSV *plus* CE IVD dokumentációhoz és assay-definíciós fájlhoz a Cepheid.com/coronavirus-resources címen lehet hozzáférni. A honlapon lévő Xpert Xpress CoV-2/Flu/RSV *plus* Termékforrások (Product Resources) részén válassza ki a megtekintendő Xpert Xpress CoV-2/Flu/RSV *plus* CE IVD elemet. Böngészőjében egy új lap nyílik meg a kiválasztott Xpert Xpress CoV-2/Flu/RSV *plus* CE IVD elem elérése érdekében.

#### Bahasa Indonesia

# Dokumentasi dan Berkas Definisi Asai (ADF, Assay Definition File) Xpert® Xpress CoV-2 plus (CE IVD)

Untuk penggunaan diagnostik in vitro

Ini bukan merupakan Petunjuk Penggunaan (IFU, Instructions for Use) yang lengkap. Akses ke dokumentasi dan ADF Xpert Xpress CoV-2 *plus* CE IVD tersedia secara daring di <u>Cepheid.com/coronavirus-resources</u>. Di bagian Sumber Daya Produk (Product Resources) Xpert Xpress CoV-2 *plus* di halaman web, pilih dokumen Xpert Xpress CoV-2 *plus* CE IVD yang ingin Anda lihat. Tab baru akan terbuka di peramban internet untuk memungkinkan akses ke dokumen Xpert Xpress CoV-2 *plus* CE IVD yang dipilih.

#### Italiano

# Documentazione e ADF per Xpert® Xpress CoV-2 plus (CE-IVD)

Per uso diagnostico in vitro

Queste non sono le istruzioni per l'uso complete. L'accesso alla documentazione e al file di definizione del saggio (ADF) per Xpert Xpress CoV-2 *plus* CE-IVD è disponibile online alla pagina <u>Cepheid.com/coronavirus-resources</u>. Nella sezione Risorse sui prodotti (Product Resources) Xpert Xpress CoV-2 *plus* della pagina web, selezionare l'elemento di Xpert Xpress CoV-2 *plus* CE-IVD che si desidera visualizzare. Si aprirà una nuova scheda del browser che permetterà di accedere all'elemento di Xpert Xpress CoV-2 *plus* CE-IVD selezionato.

#### **Nederlands**

# Documentatie en assaydefinitiebestand van Xpert® Xpress CoV-2 plus (CE IVD) Voor gebruik bij in-vitrodiagnostiek

Dit is geen volledige gebruiksaanwijzing. De documentatie en het assaydefinitiebestand voor de Xpert Xpress CoV-2 *plus* CE IVD zijn online beschikbaar op <a href="Cepheid.com/coronavirus-resources">Cepheid.com/coronavirus-resources</a>. Selecteer in het gedeelte Productmaterialen (Product Resources) voor Xpert Xpress CoV-2 *plus* op de webpagina het Xpert Xpress CoV-2 *plus* CE IVD-item dat u wilt bekijken. Er wordt een nieuw tabblad in uw internetbrowser geopend met toegang tot het geselecteerde Xpert Xpress CoV-2 *plus* CE IVD-item.

#### Norsk

## Xpert® Xpress CoV-2 plus (CE IVD) – dokumentasjon og ADF Til in vitro-diagnostisk bruk

Dette er ikke den fullstendige bruksanvisningen. Tilgang til dokumentasjon og ADF for Xpert Xpress CoV-2 *plus* CE IVD er tilgjengelig online på <u>Cepheid.com/coronavirus-resources</u>. Under delen Produktressurser (Product Resources) for Xpert Xpress CoV-2 *plus* på nettsiden velger du Xpert Xpress CoV-2 *plus* CE IVD-elementet du ønsker å vise. En ny fane åpnes i nettleseren for å gi tilgang til det valgte Xpert Xpress CoV-2 *plus* CE IVD-elementet.

#### Polski

# Dokumentacja i plik ADF testu Xpert® Xpress CoV-2 plus (CE IVD) Do diagnostyki in vitro

Niniejszy dokument nie jest pełną instrukcją użycia. Dokumentacja i plik ADF testu Xpert Xpress CoV-2 *plus* CE IVD są dostępne online na stronie internetowej <a href="Cepheid.com/coronavirus-resources">Cepheid.com/coronavirus-resources</a>. W części Zasoby dotyczące produktu (Product Resources) testu Xpert Xpress CoV-2 *plus* na stronie internetowej należy wybrać odpowiedni test Xpert Xpress CoV-2 *plus* CE IVD, który ma zostać wyświetlony. Nastąpi otwarcie nowej karty przeglądarki internetowej, aby umożliwić dostęp do dokumentu dotyczącego wybranego testu Xpert Xpress CoV-2 *plus* CE IVD.

#### **Português**

# Documentação e ADF do Xpert® Xpress CoV-2 plus (CE IVD)

Para utilização em diagnóstico in vitro

Estas não são as instruções de utilização completas. O acesso à documentação e ADF do Xpert Xpress CoV-2 *plus* CE IVD está disponível online em <a href="Cepheid.com/coronavirus-resources">Cepheid.com/coronavirus-resources</a>. Na secção Recursos do produto Xpert Xpress CoV-2 *plus* CE IVD que pretende visualizar. Isto vai abrir um novo separador no seu navegador de Internet que lhe permite aceder ao item Xpert Xpress CoV-2 *plus* CE IVD selecionado.

### Русский

# Документация и файл описания теста Xpert® Xpress CoV-2 plus (CE IVD) Для использования при проведении диагностических тестов in vitro

Это не полная инструкция по применению (ИПП). Документация и файл описания теста Xpert Xpress CoV-2 *plus* CE IVD доступна в сети Интернет по адресу <a href="Cepheid.com/coronavirus-resources">Cepheid.com/coronavirus-resources</a>. В разделе «Источники информации о продукте» Xpert Xpress CoV-2 *plus* на веб-странице выберите для просмотра необходимый документ по тесту Xpert Xpress CoV-2 *plus* CE IVD. В вашем интернет-браузере откроется новая вкладка, обеспечивающая доступ к выбранной документации по тесту Xpert Xpress CoV-2 *plus* CE IVD.

#### Svenska

# Xpert® Xpress CoV-2 plus (CE IVD) Dokumentation och ADF För in vitro-diagnostisk användning

Detta är inte en fullständig bruksanvisning. Åtkomst till Xpert Xpress CoV-2 *plus* CE IVD-dokumentation och ADF finns tillgängliga online på <u>Cepheid.com/coronavirus-resources</u>. I avsnittet Xpert Xpress CoV-2 *plus* Produktresurser (Product Resources) på webbsidan: välj den del av Xpert Xpress CoV-2 *plus* CE IVD som du vill granska. En ny flik på din webbläsare kommer att öppnas för att medge åtkomst till den valda delen av Xpert Xpress CoV-2 *plus* CE IVD.

#### Українська

# Документація та файл опису ADF для тесту Xpert® Xpress CoV-2 plus (CE IVD) Для діагностики in vitro

Це не повна інструкція із застосування. Доступ до документації та файлу опису ADF для тесту Xpert Xpress CoV-2 *plus* CE IVD наявний онлайн за посиланням Cepheid.com/coronavirus-resources. У розділі Xpert Xpress CoV-2 *plus* «Ресурси продукту» (Product Resources) на веб-сторінці виберіть елемент Xpert Xpress CoV-2 *plus* CE IVD, який ви хочете переглянути. Відкриється нова вкладка в Інтернетбраузері, що уможливить доступ до обраного елемента Xpert Xpress CoV-2 *plus* CE IVD.